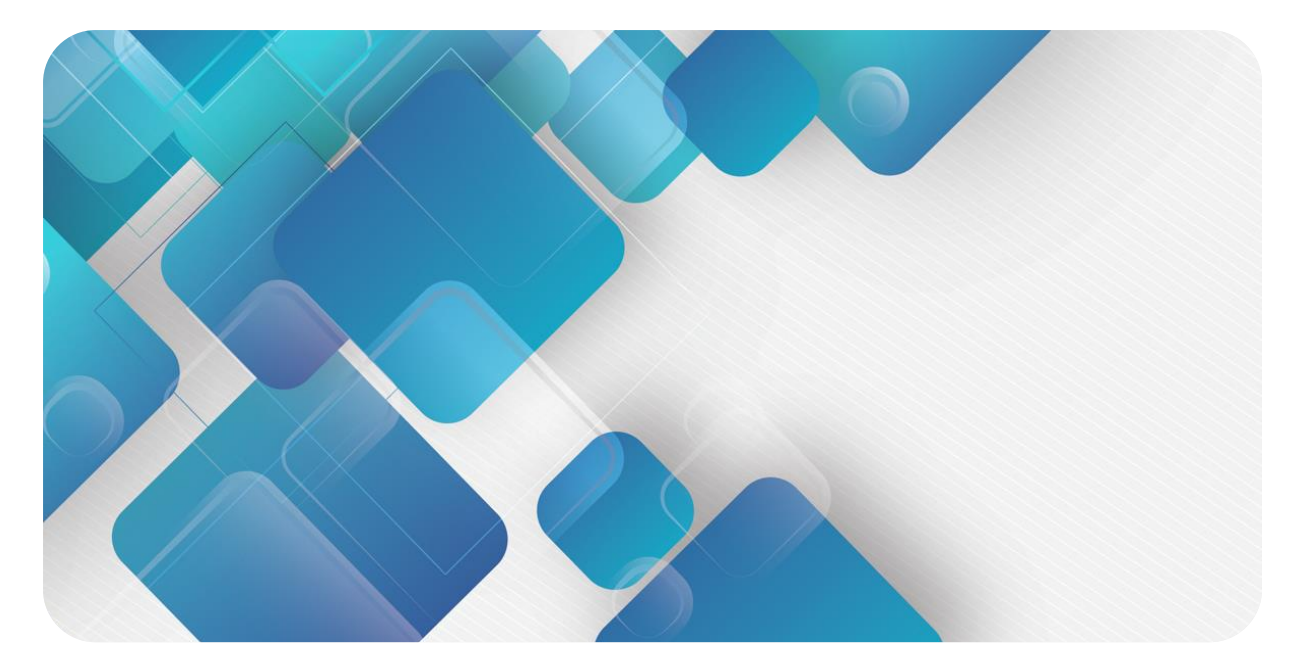

# **GW6L-B0(L256)**

# **PROFINET 协议网关模块**

**用户手册**

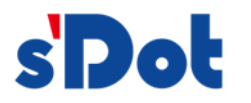

南京实点电子科技有限公司

#### **版权所有 © 南京实点电子科技有限公司 2023。保留一切权利**。

非经本公司书面许可,任何单位和个人不得擅自摘抄、复制本文档内容的部分或全部,并不得以任何形式传播。

#### **商标声明**

s<sup>1</sup>Dot</sup>和其它实点商标均为南京实点电子科技有限公司的商标。

本文档提及的其它所有商标或注册商标,由各自的所有人拥有。

#### **注意**

您购买的产品、服务或特性等应受实点公司商业合同和条款的约束,本文档中描述的全部或部分产品、服务或特性可 能不在您的购买或使用范围之内。除非合同另有约定,实点公司对本文档内容不做任何明示或默示的声明或保证。 由于产品版本升级或其他原因,本文档内容会不定期进行更新。除非另有约定,本文档仅作为使用指导,本文档中的 所有陈述、信息和建议不构成任何明示或暗示的担保。

南京实点电子科技有限公司

地址: 江苏省南京市江宁区胜利路 91 号昂鹰大厦 11 楼

邮编: 211106

电话: 4007788929

网址: [http://www.solidotech.com](http://www.solidotech.com/)

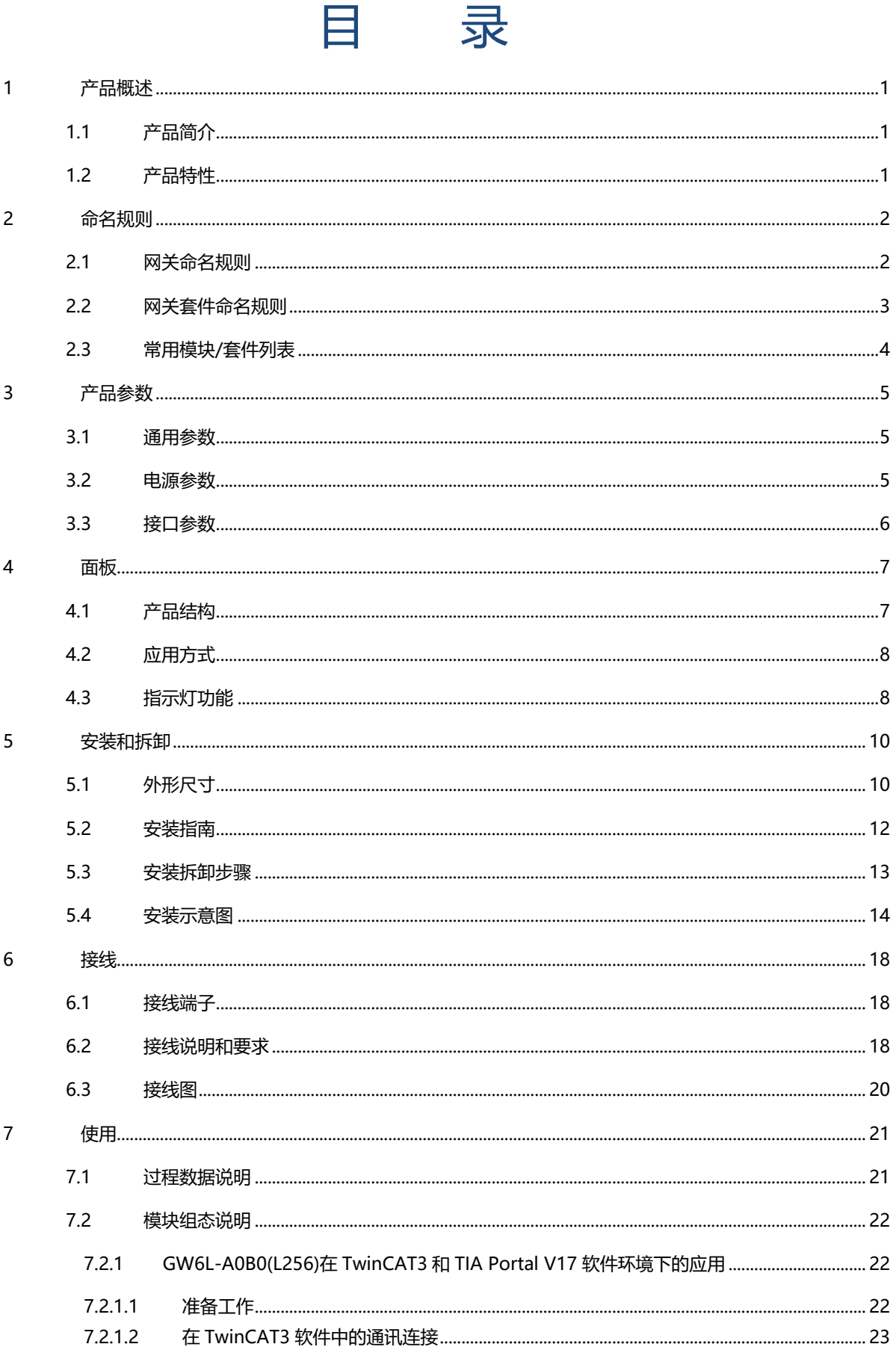

 $\Box$ 

![](_page_3_Picture_7.jpeg)

# 1 产品概述

## <span id="page-4-1"></span><span id="page-4-0"></span>1.1 产品简介

GW6L-B0(L256)是插片式 PROFINET 协议转换网关模块。作为从站模块,GW6L-B0(L256)可与其他网关从 站模块组成网关套件。不同的网关套件组合能够在两个主站之间双向传输 256 字节的 IO 数据, 如 EtherCAT、 PROFINET、EtherNet/IP、CC-Link、PROFIBUS-DP、DeviceNet 主站等,具有实时性高、优化系统配置、简化 现场配线、提高系统可靠性等优点,实现了快速高效地连接不同网络的通信需求。

## <span id="page-4-2"></span>1.2 产品特性

- ⚫ 支持多种类型的协议相互转换 EtherCAT、PROFINET、EtherNet/IP、CC-Link、PROFIBUS-DP、DeviceNet 两两排列组合。
- ⚫ 支持两种协议之间双向传输 IO 数据 数据交互长度支持 256 字节。
- 体积小 结构紧凑,占用空间小。
- ⚫ 易诊断 创新的通道指示灯设计,紧贴通道,通道状态一目了然,检测、维护方便。
- 易组态 组态配置简单,支持主流 EtherCAT、PROFINET 和 EtherNet/IP 等主站。
- ⚫ 易安装 DIN 35 mm 标准导轨安装 采用弹片式接线端子和标准 RJ45 网络接口,配线方便快捷。

# 2 命名规则

# <span id="page-5-1"></span><span id="page-5-0"></span>2.1 网关命名规则

# **GW 6 L - B 0 (L256)**<br>(1)  $\frac{(2)(3)}{(4)(5)}$

![](_page_5_Picture_179.jpeg)

# <span id="page-6-0"></span>2.2 网关套件命名规则

# **GW 6 L - A 0 B 0 (L256)**<br>(1) (2)(3) (4)(5)(6)(7) (8)

![](_page_6_Picture_234.jpeg)

# <span id="page-7-0"></span>2.3 常用模块/套件列表

![](_page_7_Picture_175.jpeg)

注:网关套件包含网关电源模块×1、网关模块×2、网关终端盖板×1。

# 3 产品参数

# <span id="page-8-1"></span><span id="page-8-0"></span>3.1 通用参数

![](_page_8_Picture_188.jpeg)

# <span id="page-8-2"></span>3.2 电源参数

![](_page_8_Picture_189.jpeg)

# <span id="page-9-0"></span>3.3 接口参数

![](_page_9_Picture_85.jpeg)

# 4 面板

# <span id="page-10-1"></span><span id="page-10-0"></span>4.1 产品结构

## **产品各部位名称**

![](_page_10_Picture_5.jpeg)

## <span id="page-11-0"></span>4.2 应用方式

#### **网关套件(电源模块+网关模块 1+网关模块 2+终端盖板)**

以 GW6L-B0C0(L256)网关套件为例,应用方式如下图所示。

![](_page_11_Picture_4.jpeg)

# <span id="page-11-1"></span>4.3 指示灯功能

![](_page_11_Picture_126.jpeg)

![](_page_12_Picture_158.jpeg)

![](_page_13_Figure_2.jpeg)

# <span id="page-13-1"></span><span id="page-13-0"></span>5.1 外形尺寸

![](_page_13_Figure_4.jpeg)

![](_page_14_Figure_2.jpeg)

## <span id="page-15-0"></span>5.2 安装指南

#### **安装\拆卸注意事项**

- 确保机柜有良好的通风措施(如机柜加装排风扇)。
- 请勿将本设备安装在可能引起过热的设备旁边或者上方。
- ⚫ 务必将模块竖直安装,并保持周围空气流通(模块上下至少有 50mm 的空气流通空间)。
- 模块安装后, 务必在两端安装导轨固定件将模块固定。
- 安装\拆卸务必在切断电源的状态下进行。

#### **模块安装最小间隙(≥50mm)**

![](_page_15_Figure_10.jpeg)

#### **确保模块竖直安装**

![](_page_16_Figure_3.jpeg)

#### **务必安装导轨固定件**

![](_page_16_Figure_5.jpeg)

# <span id="page-16-0"></span>5.3 安装拆卸步骤

![](_page_16_Picture_88.jpeg)

## <span id="page-17-0"></span>5.4 安装示意图

#### **电源模块安装 步骤**

![](_page_17_Picture_4.jpeg)

将电源模块导轨卡槽, 垂直对准导轨,用力压 电源模块,听到"咔 哒"声,模块即安装到 位,如左图①所示。

#### **网关模块安装 步骤**

![](_page_17_Figure_9.jpeg)

②

将网关模块导轨卡槽对 准电源模块右侧,如左 图②所示推入。用力压 网关模块,听到"咔 哒"声,模块即安装到 位。

![](_page_18_Figure_2.jpeg)

按照上一步安装网关模 块的步骤, 安装第二个 网关模块,如左图③所 示。

#### **端盖加装 步骤**

![](_page_18_Figure_6.jpeg)

在最后一个模块的右侧 安装端盖,如左图④所 示,安装方式请参照网 关模块的安装方法。

#### **导轨固定件加装 步骤**

![](_page_19_Picture_3.jpeg)

紧贴电源模块左侧和端 盖模块右侧,安装导轨 固定件,如左图⑤所 示。

⑤

![](_page_19_Figure_7.jpeg)

将导轨固定件向网关模 块的方向用力推,确保 模块安装紧固,并用螺 丝刀锁紧导轨固定件, 如左图⑥所示。

![](_page_19_Figure_10.jpeg)

**拆卸 步骤**

用螺丝刀松开模块一端 导轨固定件,并向一侧 移开,确保模块和导轨 固定件之间有间隙,如 左图⑦所示。

![](_page_20_Picture_2.jpeg)

⑧

![](_page_20_Picture_4.jpeg)

⑨

![](_page_20_Figure_6.jpeg)

按安装模块相反的操 作,拆卸模块,如左图 ⑩所示。

将一字平头起插入待拆 卸模块的卡扣,侧向模 块的方向用力(听到响 声),如左图⑧和⑨所 示。

**注:每个模块上下各有 一个卡扣,均按此方法 操作。**

# 6 接线

# <span id="page-21-1"></span><span id="page-21-0"></span>6.1 接线端子

![](_page_21_Picture_112.jpeg)

## <span id="page-21-2"></span>6.2 接线说明和要求

#### **接线工具要求**

电源端子采用免螺丝设计,线缆的安装及拆卸均可使用一字型螺丝刀(规

格:≤3mm)操作。

![](_page_21_Figure_9.jpeg)

#### **剥线长度要求**

电源端子推荐电缆剥线长度 10 mm。

![](_page_21_Picture_12.jpeg)

#### **电源模块接线方法**

单股硬导线,剥好对应长度的导线后,下压按钮同时将单股导线插入。

多股柔性导线,剥好对应长度的导线后,可以直接连接或者配套使用对 应标准规格的冷压端头(管型绝缘端子,参考规格如下表所示),下压

按钮同时将线插入。

![](_page_22_Figure_5.jpeg)

<u> and a second company of the second second in the second second second in the second second second second second second second second second second second second second second second second second second second second sec</u>

电源端子规格如下表所示:

![](_page_22_Picture_213.jpeg)

#### **电源接线注意事项**

⚫ PE 需可靠接地。

#### **总线接线方法**

采用标准 RJ45 网络接口与标准水晶接头,引脚分配如下表所示。

![](_page_22_Picture_12.jpeg)

![](_page_22_Picture_214.jpeg)

#### ← 注意事项

- 推荐使用类别 5 或更高等级的双屏蔽 (编织网+铝箔) STP 电缆作为通讯电缆。
- 设备之间线缆的长度不能超过 100 m。

#### **电源接线:电源模块 3P 端子**

使用 DC24V 电源模块,参照接线方法,根据下图所示电路,将电源接好,同时将 PE 可靠接地(电源线推荐选用 双绞线)。

![](_page_23_Figure_3.jpeg)

\*电源接线推荐使用两芯屏蔽双绞线,并可靠接地

## <span id="page-23-0"></span>6.3 接线图

以 GW6L-B0C0(L256)为例, 拓扑连接方法如下图所示。

![](_page_23_Figure_7.jpeg)

# 7 使用

# <span id="page-24-1"></span><span id="page-24-0"></span>7.1 过程数据说明

![](_page_24_Picture_141.jpeg)

#### <span id="page-25-0"></span>7.2 模块组态说明

#### <span id="page-25-1"></span>7.2.1 GW6L-A0B0(L256)在 TwinCAT3 和 TIA Portal V17 软件环境下的应用

<span id="page-25-2"></span>7.2.1.1 准备工作

- ⚫ **硬件环境**
	- ➢ **模块准备** 本说明以 GW6L-A0B0(L256)网关套件为例
	- ➢ **计算机两台,一台预装 TwinCAT3 软件,一台预装 TIA Portal V17 软件**
	- ➢ **EtherCAT 专用屏蔽电缆**
	- ➢ **PROFINET 专用屏蔽电缆**
	- ➢ **西门子 PLC 一台** 本说明以西门子 S7-1200 CPU 1214C DC/DC/DC 为例
	- ➢ **开关电源两台**
	- ➢ **模块安装导轨及导轨固定件**
	- ➢ **设备配置文件** 配置文件获取地址:<https://www.solidotech.com/documents/configfile>

#### ⚫ **硬件组态及接线**

请按照"<u>5 安装和拆卸</u>""6 [接线"](#page-21-0)要求操作

#### <span id="page-26-0"></span>7.2.1.2 在 TwinCAT3 软件中的通讯连接

#### **1、 预置 GW6L-A0(L256)配置文件**

- a. 将 ESI 配置文件 (EcatTerminal-XB6\_V3.10\_ENUM.xml) 放置于 TwinCAT 的安装目录 "C:\TwinCAT\3.1\Config\Io\EtherCAT"下,如下图所示。
	- > 此电脑 > Windows (C:) > TwinCAT > 3.1 > Config > Io > EtherCAT >

![](_page_26_Picture_107.jpeg)

#### **2、 创建工程**

a. 单击桌面右下角的 TwinCAT 图标,选择"TwinCAT XAE (VS xxxx)",打开 TwinCAT3 软件, 如下图 所示。

![](_page_26_Picture_8.jpeg)

b. 单击"New TwinCAT Project", 在弹窗内"Name"和"Solution name"分别对应项目名称和解决方 案名称, "Location"对应项目路径, 此三项可选择默认, 单击"OK", 项目创建成功, 如下图所示。

![](_page_27_Picture_77.jpeg)

#### **3、 扫描设备**

a. 创建项目后, 在 "I/O -> Devices" 下右击 "Scan"选项, 进行从站设备扫描, 如下图所示。

![](_page_27_Picture_6.jpeg)

#### b. 勾选"本地连接"网卡,如下图所示。

1 new I/O devices found

![](_page_28_Picture_93.jpeg)

c. 弹窗"Scan for boxes", 单击选择"是";弹窗"Activate Free Run"单击选择"是", 如下图所示。  $\times$  Microsoft Visual Studio  $\times$ Microsoft Visual Studio

![](_page_28_Picture_5.jpeg)

d. 扫描到设备后, 左侧导航树可以看到 Box1 (GW6L-A0(L256)), 在 "Online"处可以看到 TwinCAT 在 "OP"状态,可以观察到从站设备 RUN 灯常亮,如下图所示。

![](_page_28_Picture_94.jpeg)

 $\times$ 

#### **4、 查看上下行数据**

a. 左侧导航树"Box1 -> Inputs"显示网关模块的上行数据,用于查看数据是否正确传入,如下图所示。

![](_page_29_Picture_73.jpeg)

b. 本例上行数据中 39~293 字节范围为输入数据, 共 255 个字节; 第 294 字节即最后 1 个字节为状态位, 如下图所示。

![](_page_29_Picture_74.jpeg)

![](_page_30_Picture_64.jpeg)

c. 左侧导航树"Box1 -> Outputs"显示网关模块的下行数据,用于强制输出数据,如下图所示。

d. 右击任意一个双字节, 如"O00", 选择"Display Mode"可以设置数据显示制式为十六进制/十进制, 选择"Online Write"在线写入数值后,如下图所示。

![](_page_30_Picture_65.jpeg)

#### <span id="page-31-0"></span>**1、 新建工程**

a. 打开 TIA Portal V17 软件,单击"创建新项目"。

![](_page_31_Picture_130.jpeg)

- ◆ 路径: 项目保持路径, 可保持默认。
- ◆ 版本:可保持默认。
- ◆ 作者:可保持默认。
- ◆ 注释:自定义,可不填写。

#### **2、 添加 PLC 控制器**

a. 单击"组态设备",如下图所示。

![](_page_31_Picture_11.jpeg)

b. 单击"添加新设备",选择当前所使用的 PLC 型号,单击"添加", 如下图所示。添加完成后可查看到 PLC 已经添加至设备导航树中。

![](_page_32_Picture_89.jpeg)

#### **3、 扫描连接设备**

a. 单击左侧导航树"在线访问 -> 更新可访问的设备", 如下图所示。

![](_page_32_Picture_5.jpeg)

![](_page_33_Picture_87.jpeg)

电脑的 IP 地址必须和 PLC 在同一网段, 若不在同一网段, 修改电脑 IP 地址后, 重复上述步骤。

#### **4、 添加 GSD 配置文件**

- a. 菜单栏中,选择"选项 -> 管理通用站描述文件(GSDML)(D)"。
- b. 单击"源路径"选择文件。
- c. 查看要添加的 GSD 文件的状态是否为"尚未安装", 未安装单击"安装", 若已安装, 单击"取消", 跳 过安装步骤。

![](_page_33_Picture_88.jpeg)

#### **5、 添加从站设备**

- a. 双击左侧导航树"设备与网络"。
- b. 单击右侧"硬件目录"竖排按钮,目录显示如下图所示。

![](_page_34_Picture_77.jpeg)

- c. 选择"其它现场设备 -> PROFINET IO -> Gateway -> Sdot -> X-Bus -> GW6L-B0(L256)"。
- d. 拖动或双击"GW6L-B0(L256)"至"网络视图",如下图所示。

![](_page_34_Picture_78.jpeg)

e. 单击从站设备上的"未分配 (蓝色字体)",选择"PLC\_1.PROFINET 接口\_1", 如下图所示。

![](_page_34_Picture_79.jpeg)

#### f. 连接完成后,如下图所示。

![](_page_35_Picture_54.jpeg)

#### g. 单击设备名称,重命名设备,如下图所示。

![](_page_35_Picture_55.jpeg)

h. 单击"设备视图"进入设备概览,可以看到拓扑组态信息,包括系统自动分配的 I/O 地址, I/O 地址可以 自行更改,如下图所示。

![](_page_35_Picture_56.jpeg)
# **6、 分配设备名称**

a. 切换到"网络视图", 右击 PLC 和 GW6L-B0(L256)的连接线, 选择"分配设备名称"。

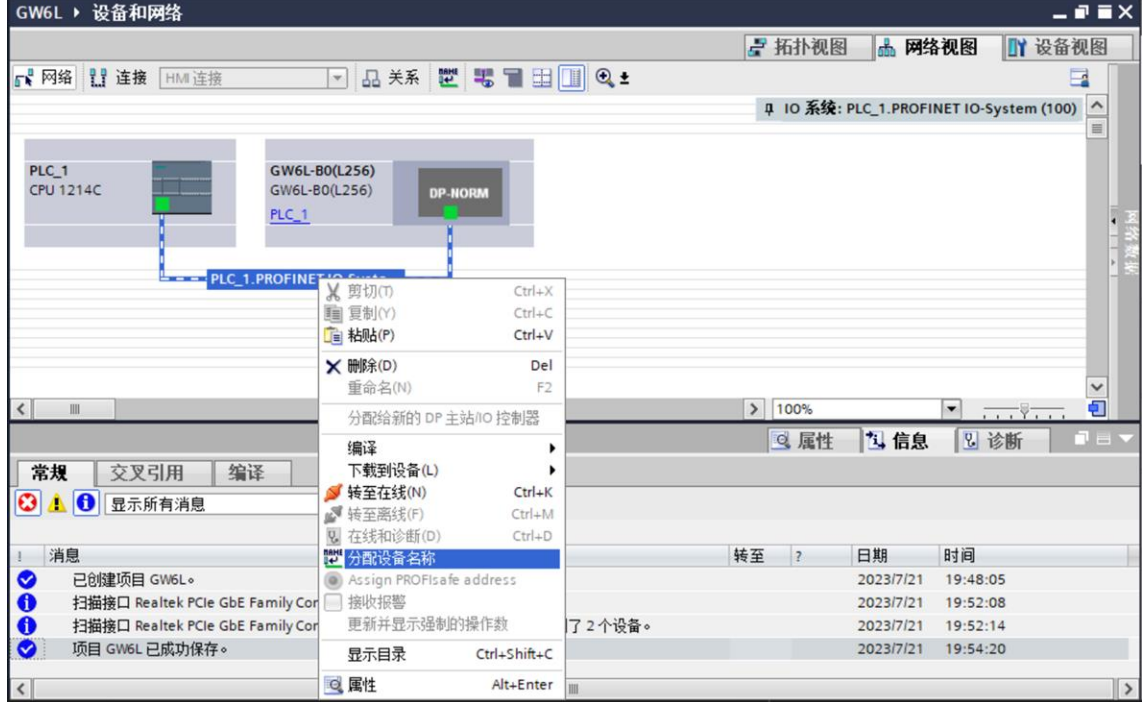

b. 弹出"分配 PROFINET 设备名称"窗口,如下图所示。

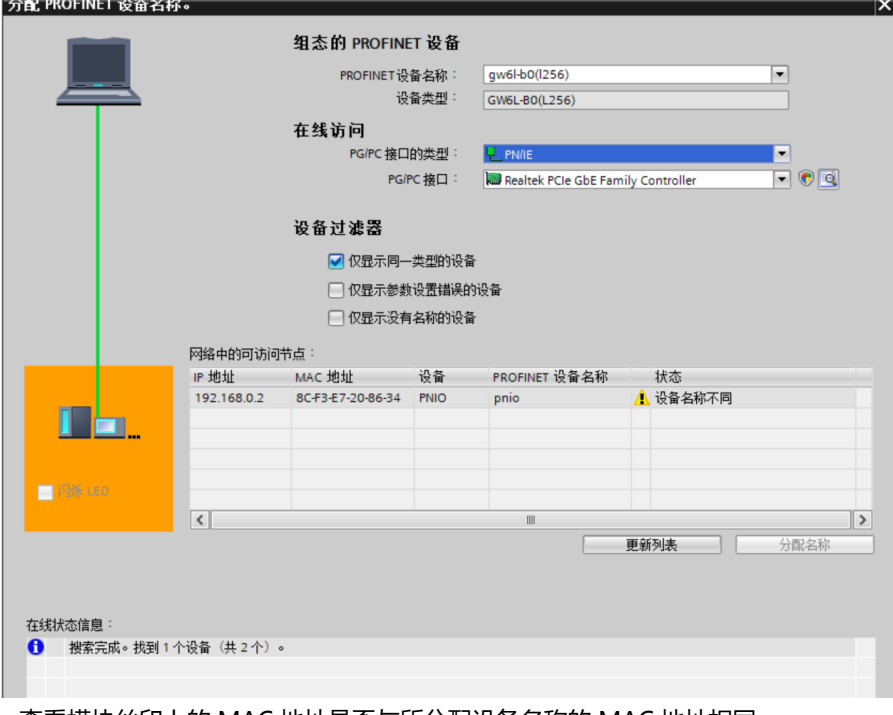

查看模块丝印上的 MAC 地址是否与所分配设备名称的 MAC 地址相同。

- ◆ PROFINET 设备名称: "给从站分配 IP 地址和设备名称"中设置的名称。
- ◆ PG/PC 接口的类型: PN/IE。
- ◆ PG/PC 接口: 实际使用的网络适配器。

c. 依次选择从站设备,单击"更新列表",单击"分配名称"。查看"网络中的可访问节点"中,节点的状 态是否为"确定",如下图所示。

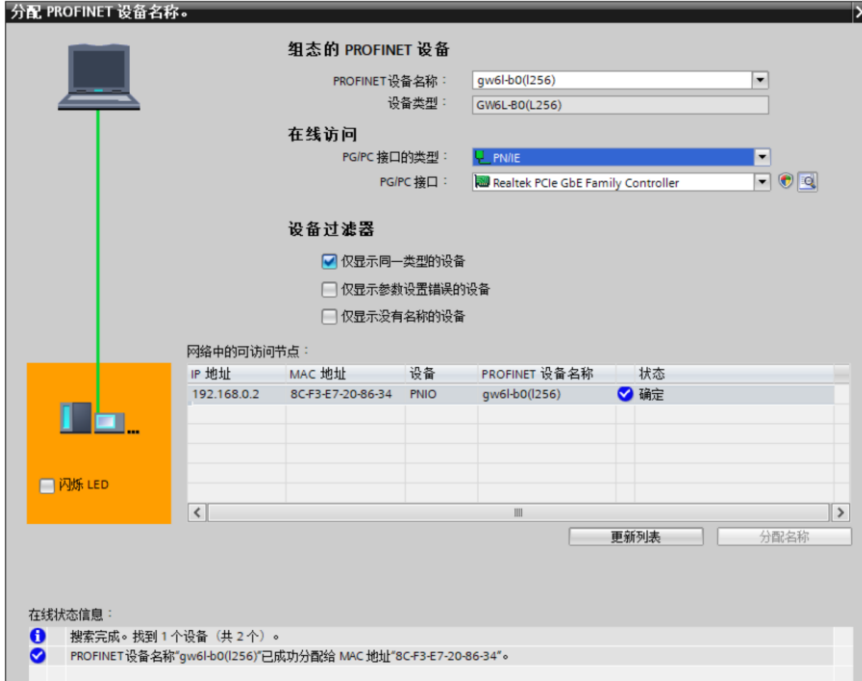

d. 单击"关闭"。

# **7、 下载组态结构**

- a. 在"网络视图"中,选中 PLC。
- b. 单击菜单栏中的  $\overline{10}$  按钮, 将当前组态下载到 PLC 中。
- c. 在弹出的"扩展的下载到设备"界面,配置如下图所示。

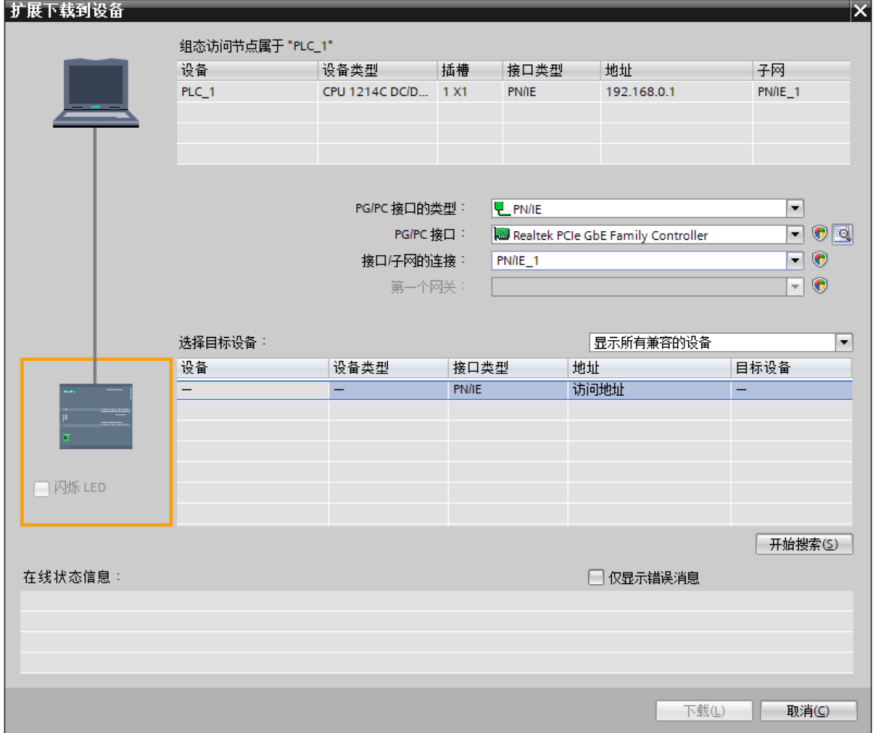

d. 单击"开始搜索"按钮,如下图所示。

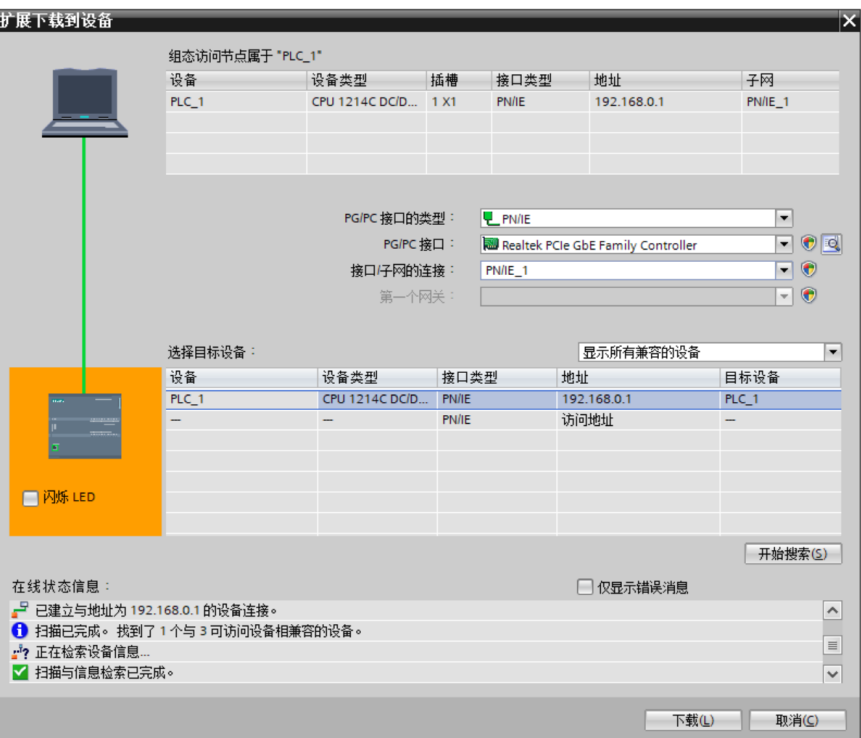

- e. 单击"下载"。
- f. 选择"在不同步的情况下继续", 如下图所示。

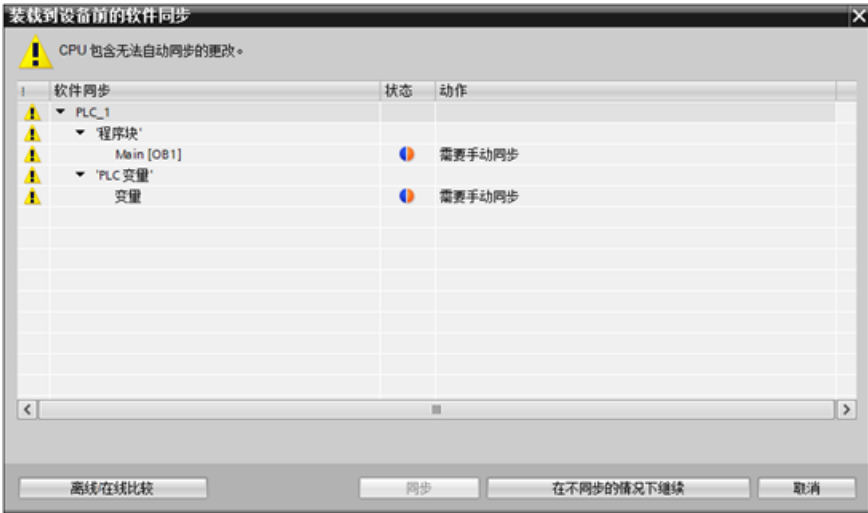

g. 选择"全部停止"。

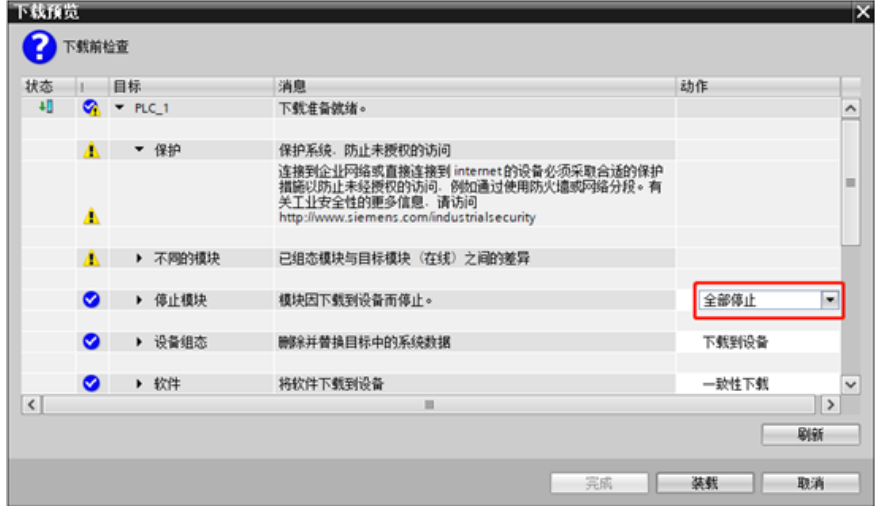

- h. 单击"装载"。
- i. 单击"完成"。
- j. 将设备重新上电。

# **8、 通讯连接**

a. 单击 B 按钮, 再单击"转至在线"按钮, 连接成功, 如下图所示。

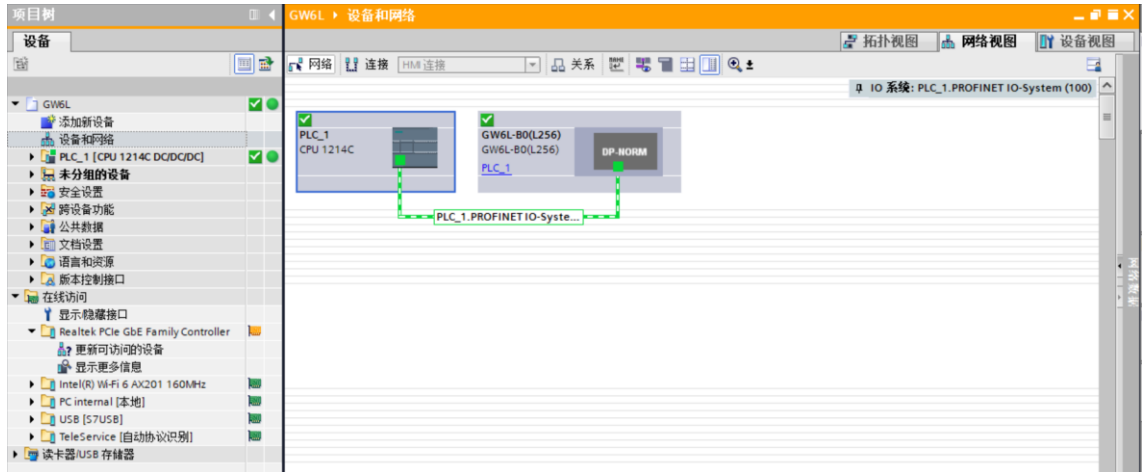

#### **9、 查看上下行数据**

a. 展开左侧的项目导航, 选择"监控与强制表", 如下图所示。

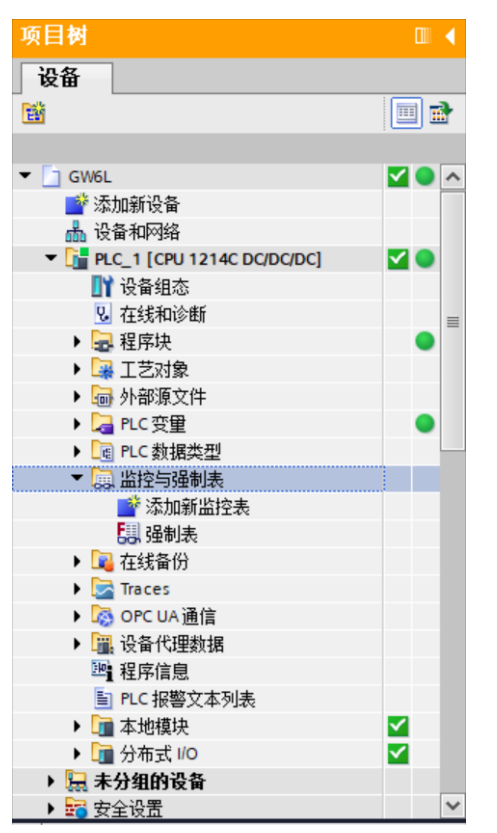

b. 双击"添加新监控表",系统新增监控表,如下图所示。

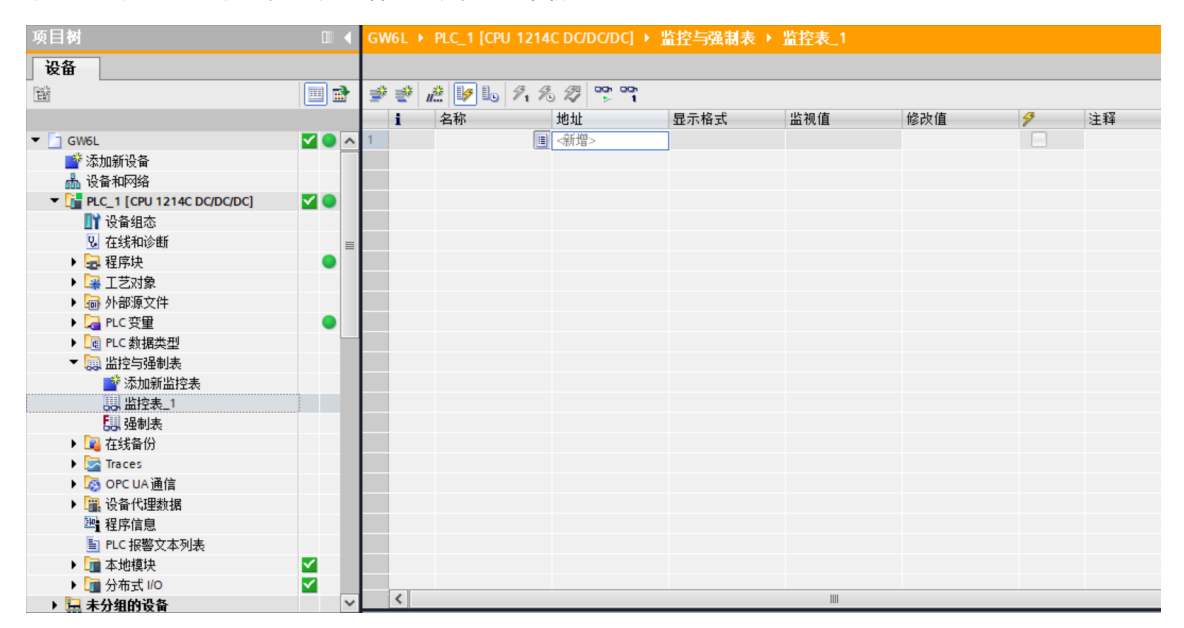

c. 打开"设备视图", 查看设备概览中模块 GW6L-B0(L256)的通道 Q 地址 (输出信号的通道地址) 或者 I 地址(输入信号的通道地址)。

例如查看到 GW6L-B0(L256)模块的"Q 地址"为 2 至 257, "I 地址"为 68 至 323, 如下图所示。

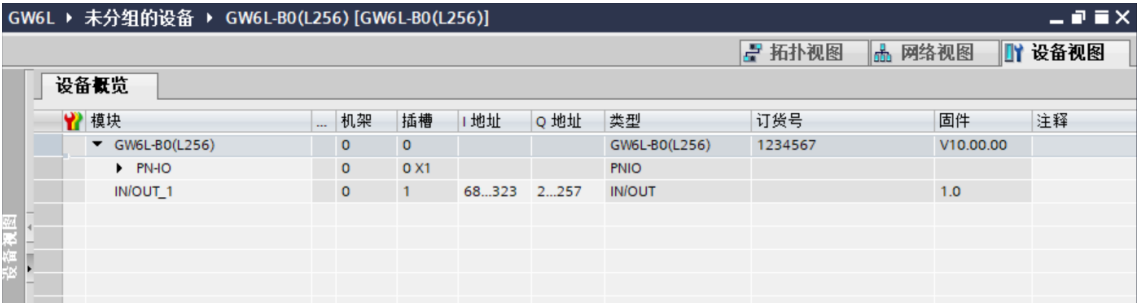

- d. 在监控表地址单元格输入上下行地址、数据类型和注释内容便于监视。可参考上下行过程数据定义,依次 输入数据项,按"回车键",全部填写完毕后,单击 按钮,对数据进行监控。
- e. 模块的上行数据在监控表中如下图所示,用于查看数据是否正确传入。

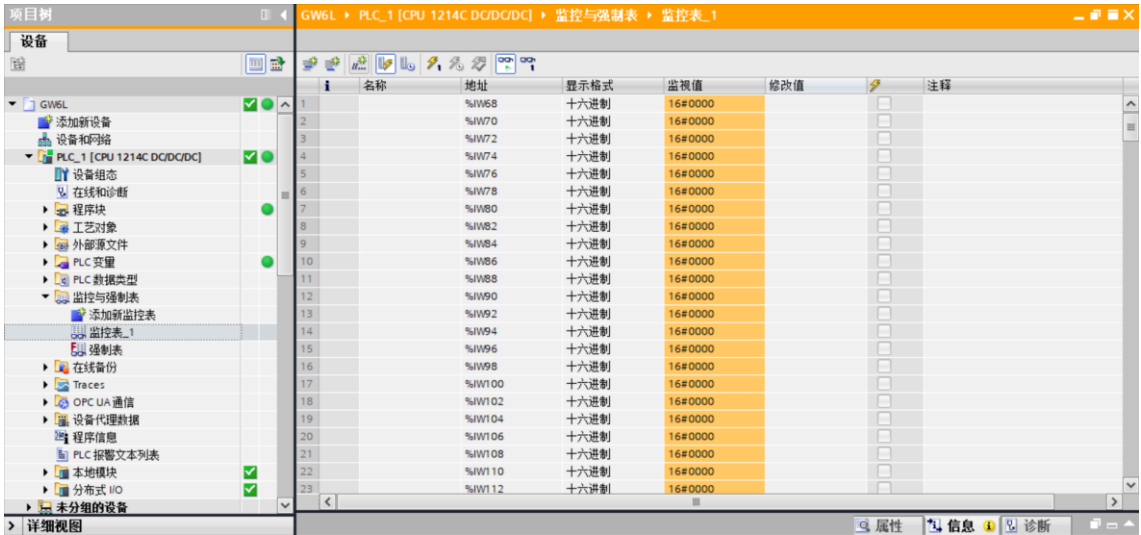

f. 本例上行数据中 68~322 字节范围为输入数据, 共 255 个字节; 第 323 字节即最后 1 个字节为状态位, 如下图所示。

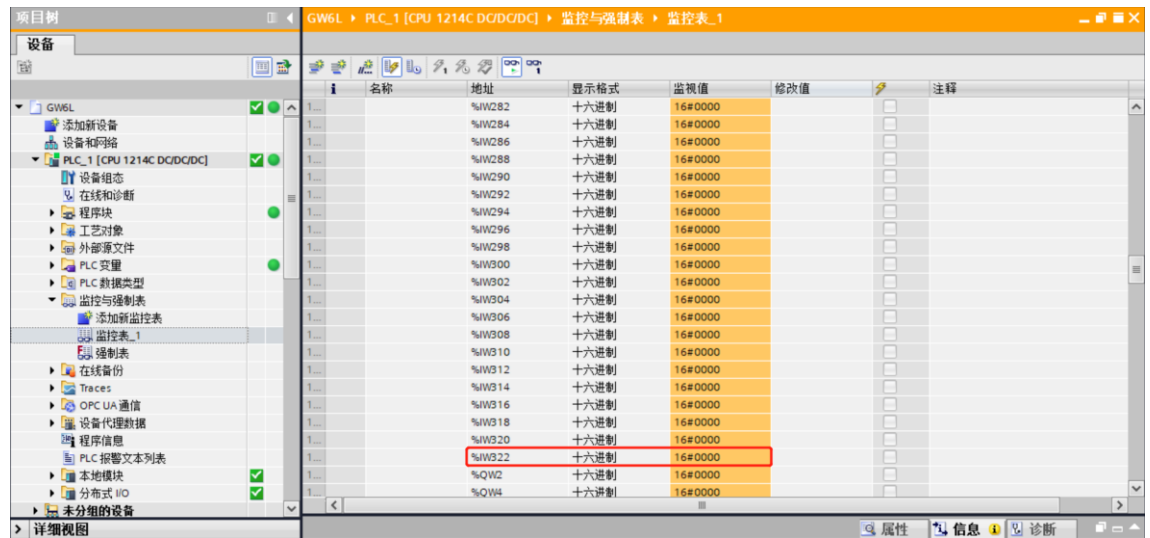

#### g. 模块的下行数据在监控表中如下图所示,用于强制输出数据,如下图所示。

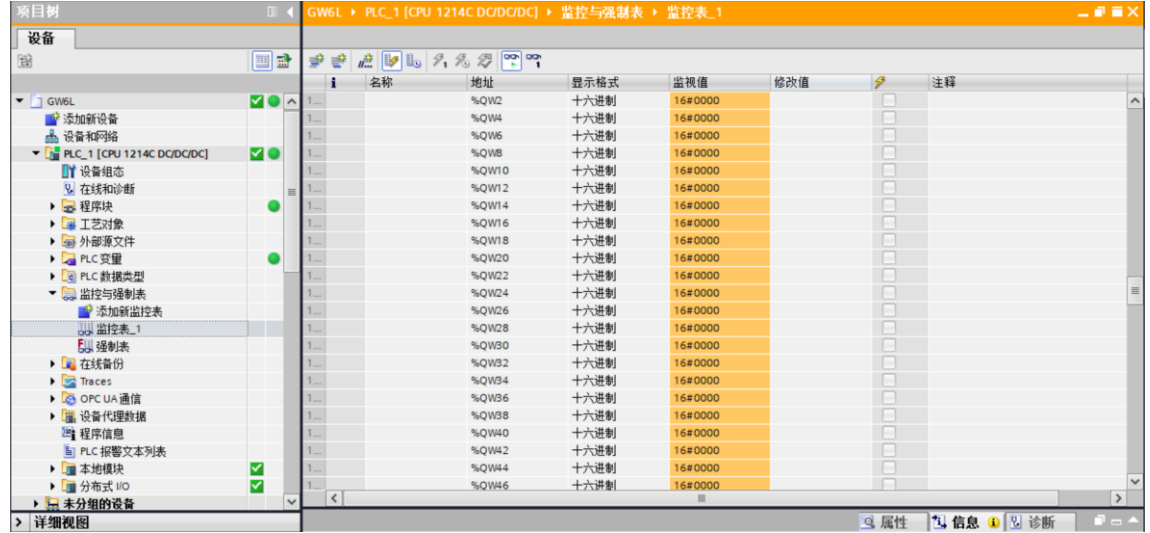

h. 在"修改值"单元格输入值,单击<sup>9</sup>1按钮写入,写入数值后,如下图所示。

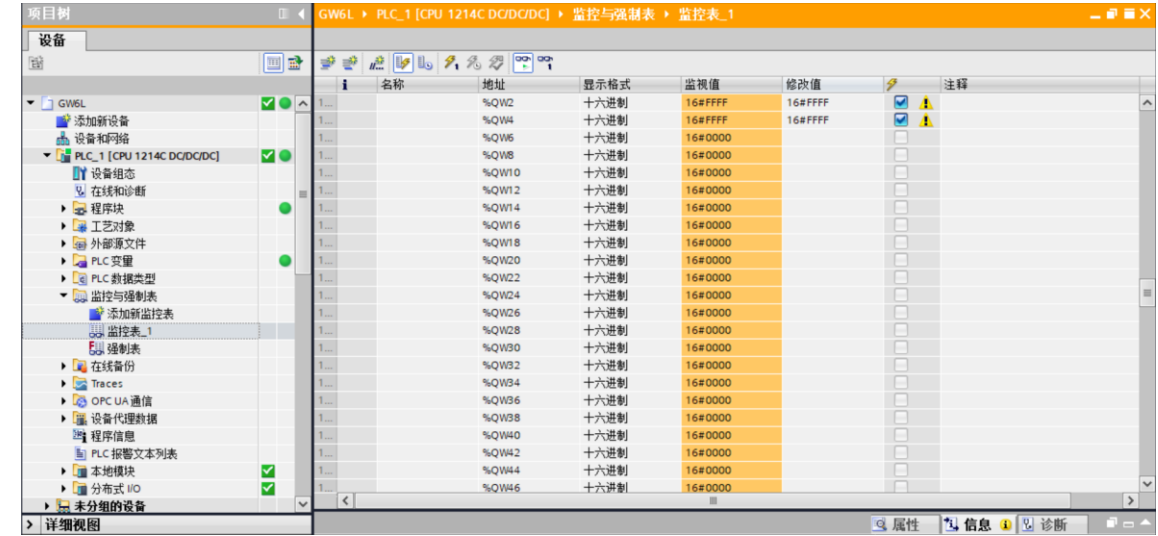

## 7.2.1.4 数据交互

a. 建立通讯连接后, 在 TwinCAT3 软件的下行数据中写入数值, 输出数据如下图所示。

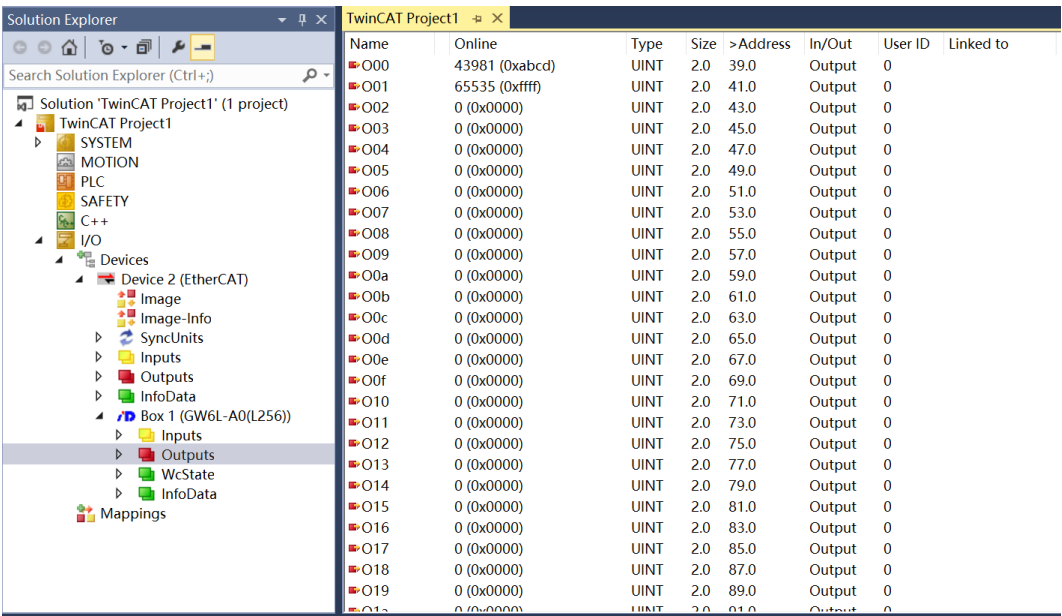

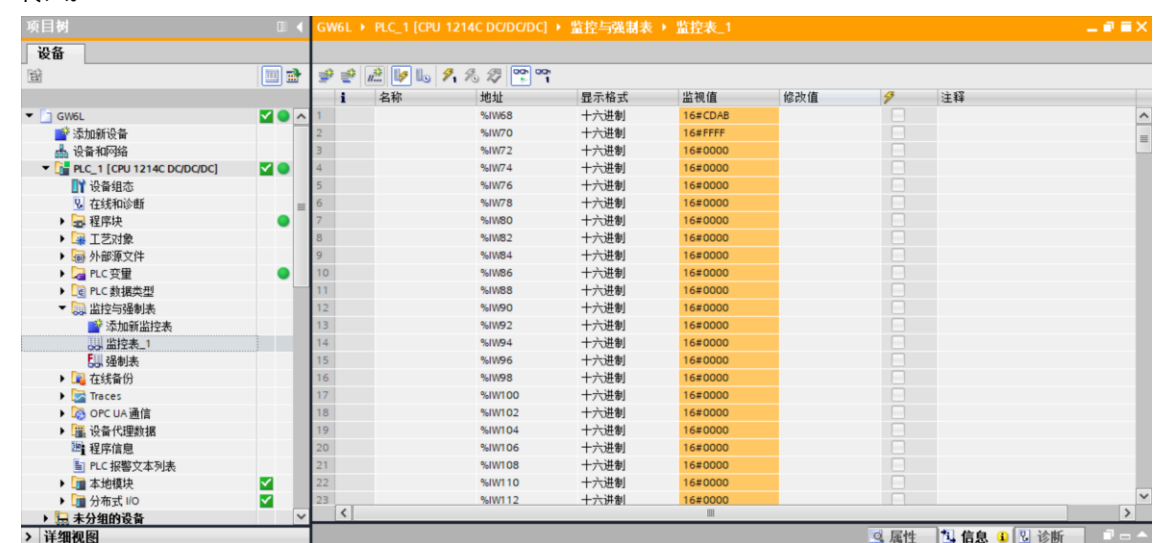

b. 在 TIA Portal V17 软件的监控表中,查看上行数据,确认数据是否输入到网关模块,如下图所示,数据已 传入。

c. 此时, TIA Portal V17 软件上行数据最后一个状态位字节为 16#01 表示网关之间有数据交互, 如下图所 示。

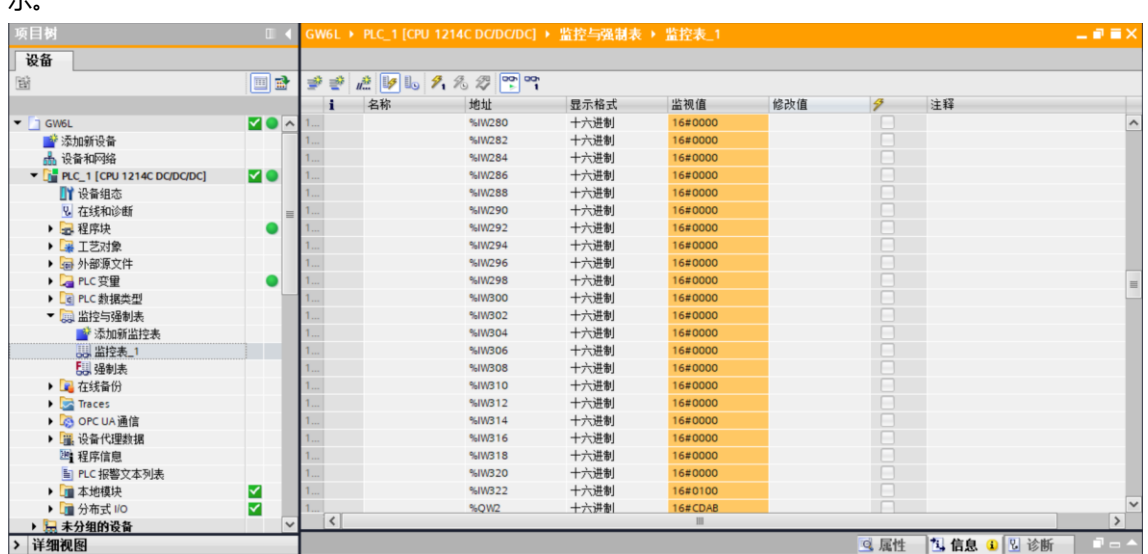

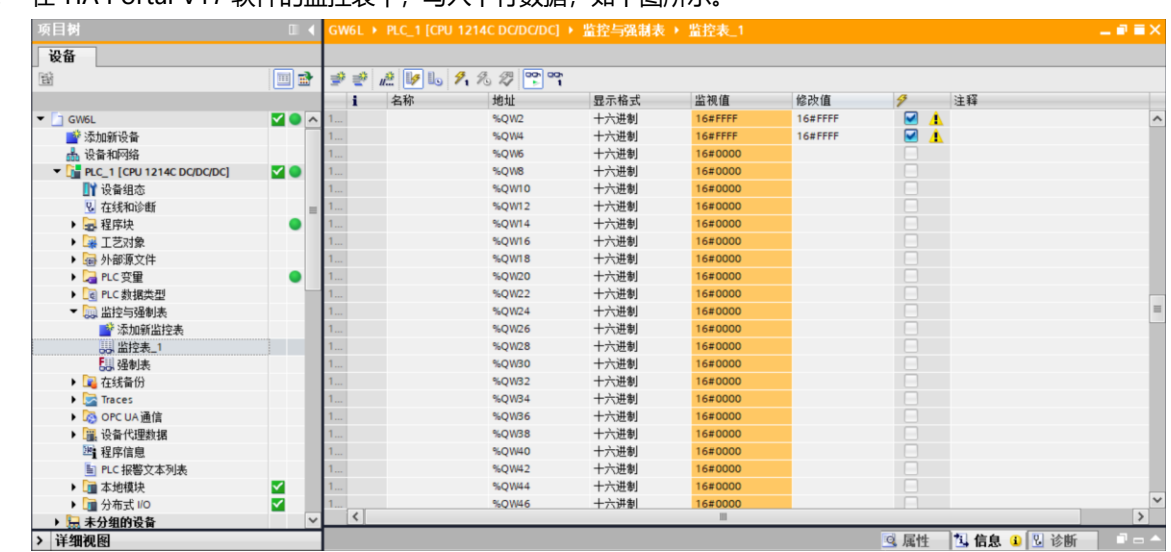

# d. 在 TIA Portal V17 软件的监控表中,写入下行数据,如下图所示。

e. 在 TwinCAT3 软件中查看上行数据,确认数据是否输入到网关模块,如下图所示,数据已传入。

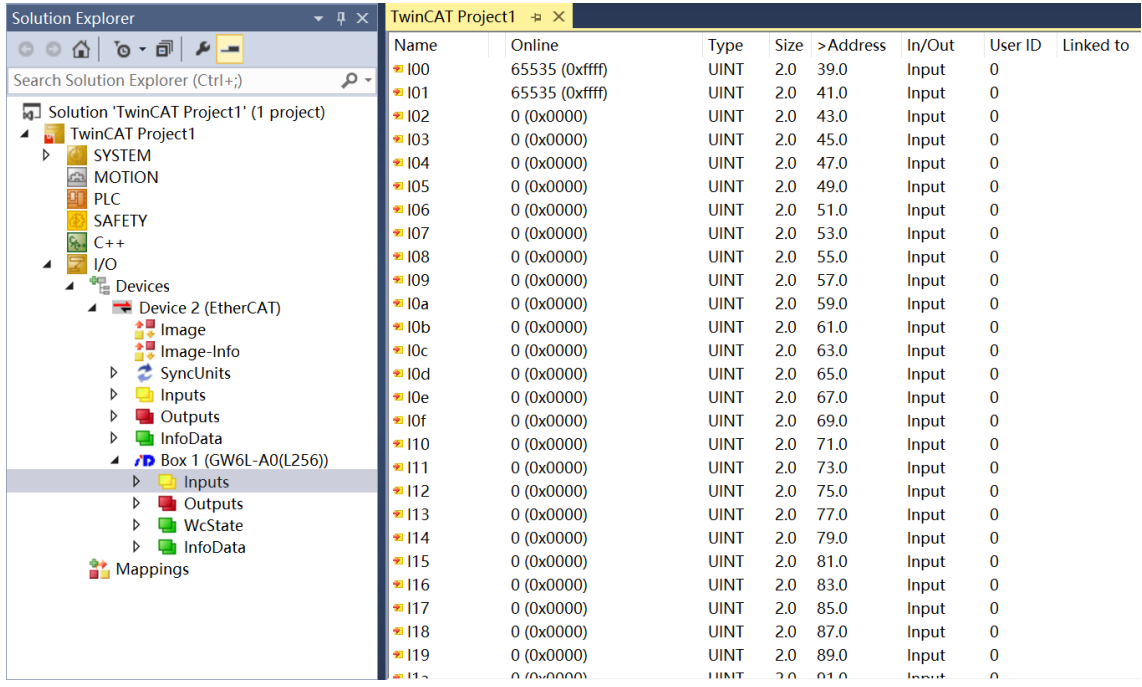

f. 此时, TwinCAT3 软件上行数据最后一个状态位字节为 0x01 (Hex) 表示网关之间有数据交互, 如下图所 示。

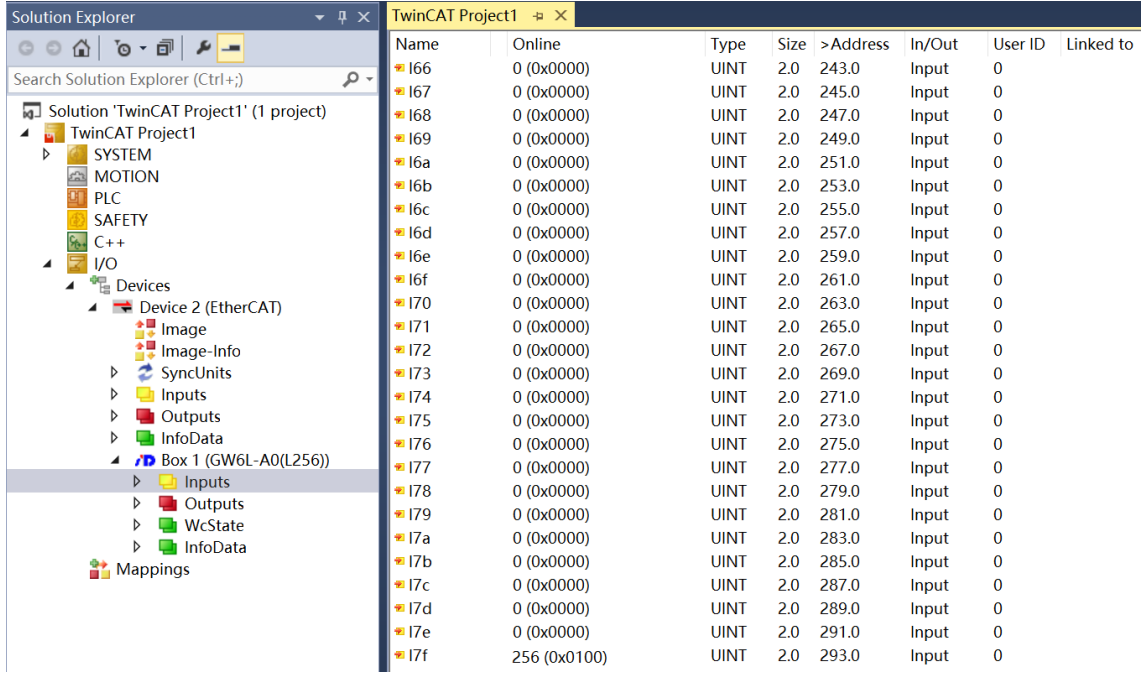

# 7.2.2 GW6L-B0C0(L256)在 TIA Portal V17 和 KV STUDIO 软件环境下的应用

# 7.2.2.1 准备工作

⚫ **硬件环境**

#### ➢ **模块准备**

本说明以 GW6L-B0C0(L256)网关套件为例

- ➢ **计算机两台,一台预装 KV STUDIO Ver.10G 软件,一台预装 TIA Portal V17 软件**
- ➢ **EtherNet/IP 专用屏蔽电缆**
- ➢ **PROFINET 专用屏蔽电缆**
- ➢ **西门子 PLC 一台** 本说明以西门子 S7-1200 CPU 1214C DC/DC/DC 为例
- ➢ **基恩士 PLC 一台** 本说明以 KV-8000 为例
- ➢ **开关电源两台**
- ➢ **模块安装导轨及导轨固定件**

#### ➢ **设备配置文件**

配置文件获取地址:<https://www.solidotech.com/documents/configfile>

⚫ **硬件组态及接线** 请按照"5 [安装和拆卸"](#page-13-0) "6 [接线"](#page-21-0)要求操作

# 7.2.2.2 在 TIA Portal V17 软件中的通讯连接

## **1、 新建工程**

a. 打开 TIA Portal V17 软件,单击"创建新项目"。

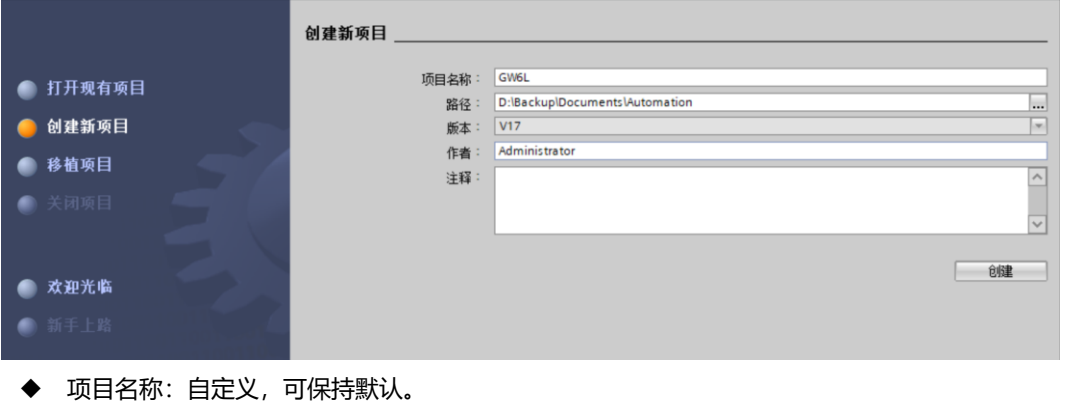

- ◆ 路径:项目保持路径,可保持默认。
- ◆ 版本:可保持默认。
- ◆ 作者:可保持默认。
- ◆ 注释:自定义,可不填写。

## **2、 添加 PLC 控制器**

a. 单击"组态设备", 如下图所示。

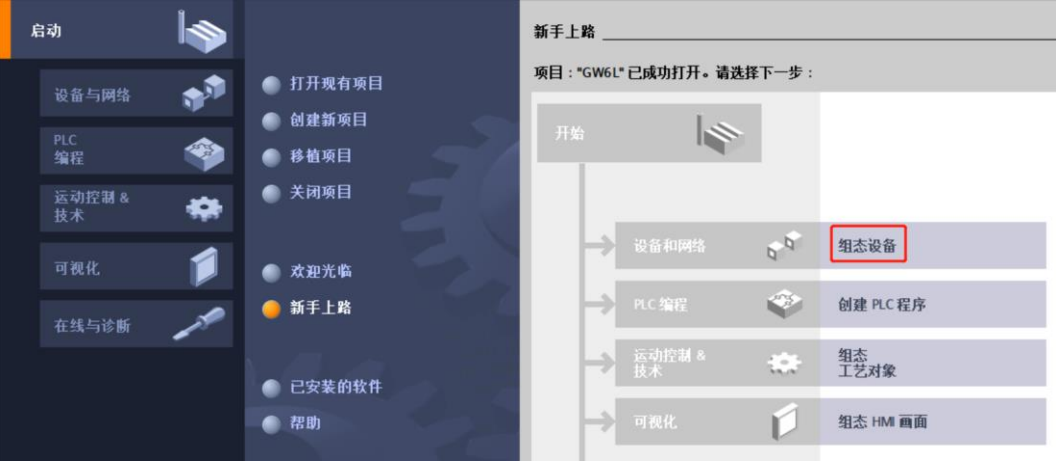

b. 单击"添加新设备",选择当前所使用的 PLC 型号,单击"添加", 如下图所示。添加完成后可查看到 PLC 已经添加至设备导航树中。

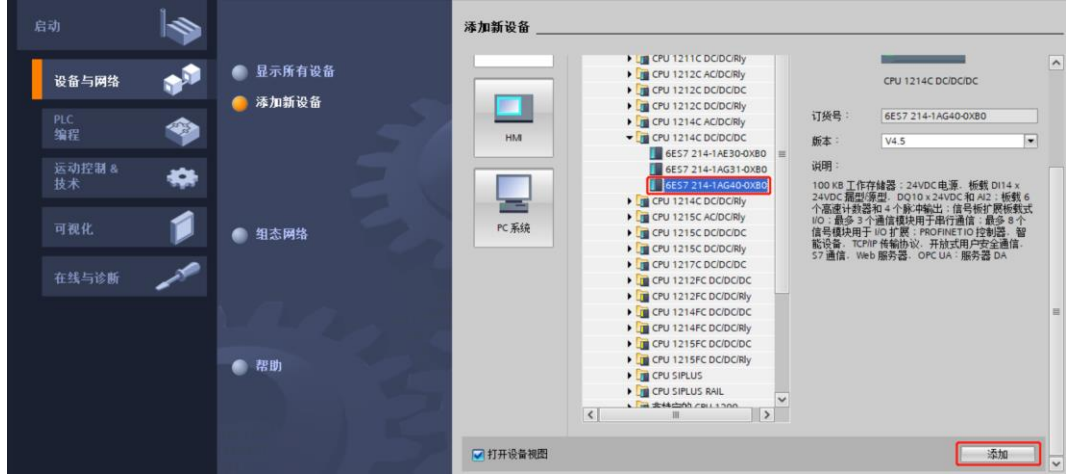

#### **3、 扫描连接设备**

a. 单击左侧导航树"在线访问 -> 更新可访问的设备", 如下图所示。

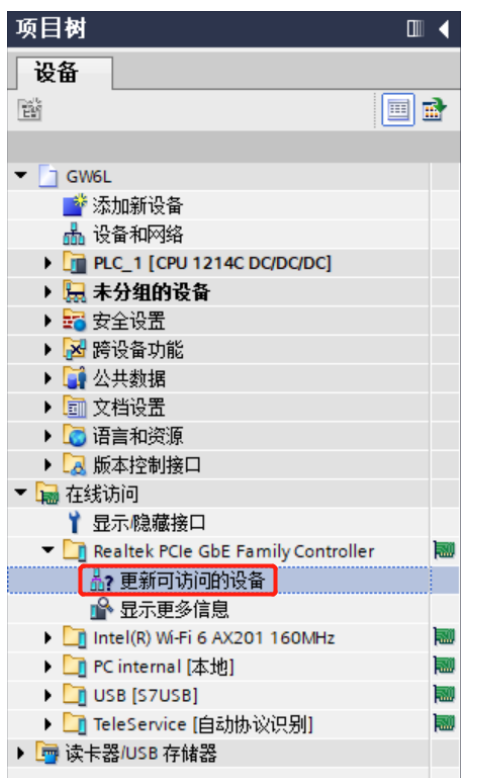

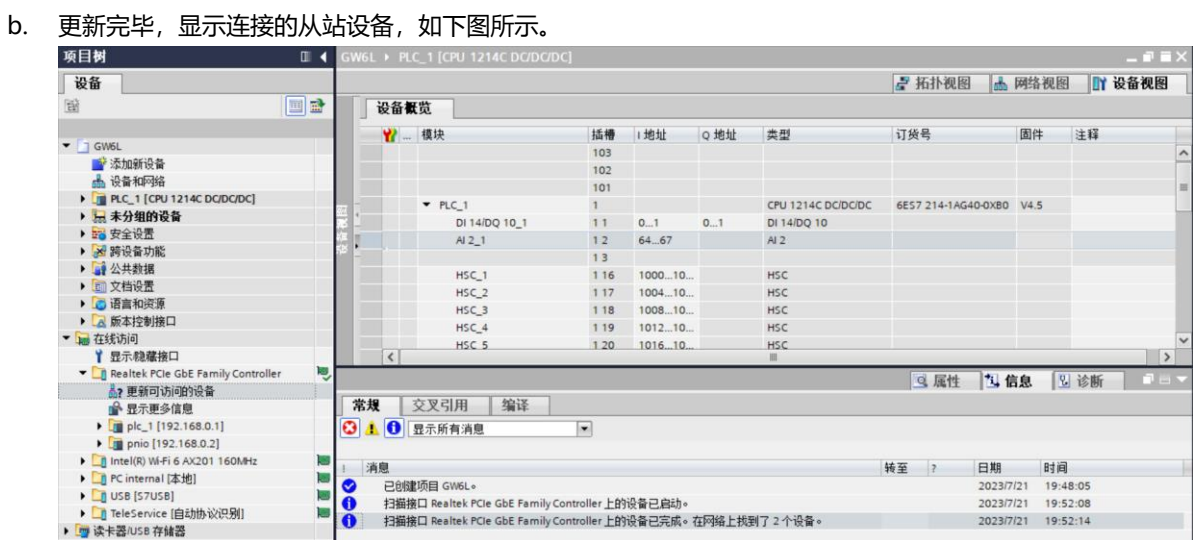

电脑的 IP 地址必须和 PLC 在同一网段, 若不在同一网段, 修改电脑 IP 地址后, 重复上述步骤。

#### **4、 添加 GSD 配置文件**

- a. 菜单栏中,选择"选项 -> 管理通用站描述文件(GSDML)(D)"。
- b. 单击"源路径"选择文件。
- c. 查看要添加的 GSD 文件的状态是否为"尚未安装", 未安装单击"安装", 若已安装, 单击"取消", 跳 过安装步骤。

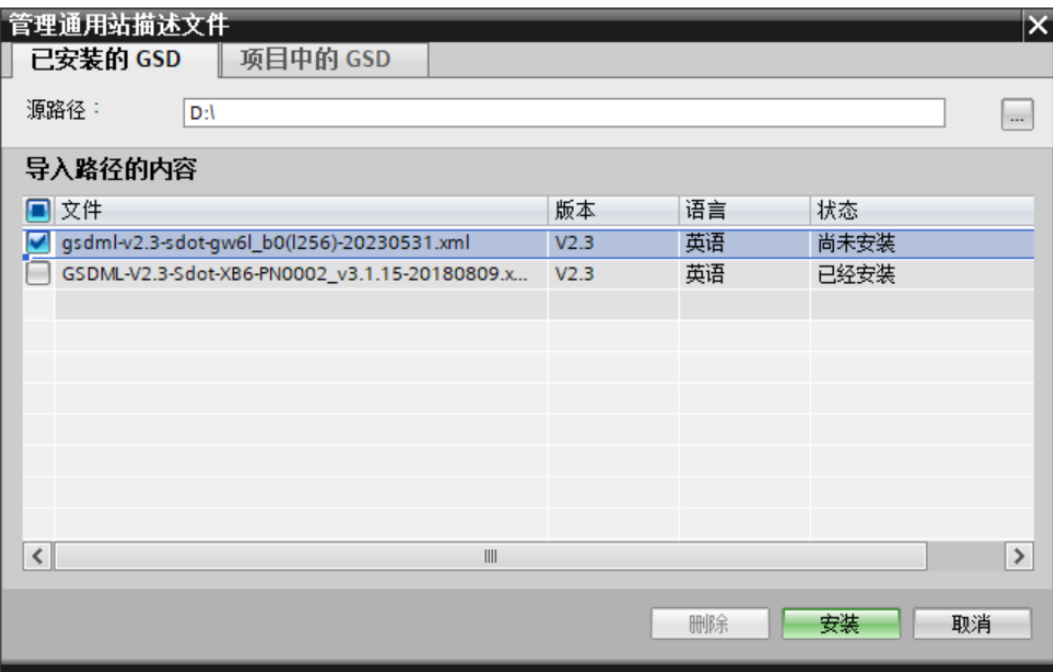

#### **5、 添加从站设备**

- a. 双击左侧导航树"设备与网络"。
- b. 单击右侧"硬件目录"竖排按钮,目录显示如下图所示。

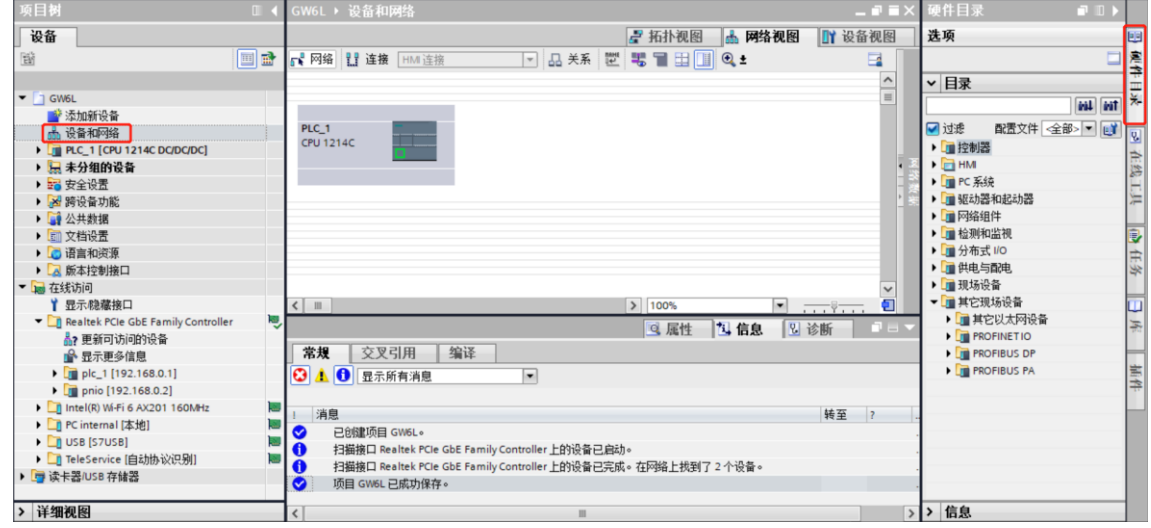

- c. 选择"其它现场设备 -> PROFINET IO -> Gateway -> Sdot -> X-Bus -> GW6L-B0(L256)"。
- d. 拖动或双击"GW6L-B0(L256)"至"网络视图",如下图所示。

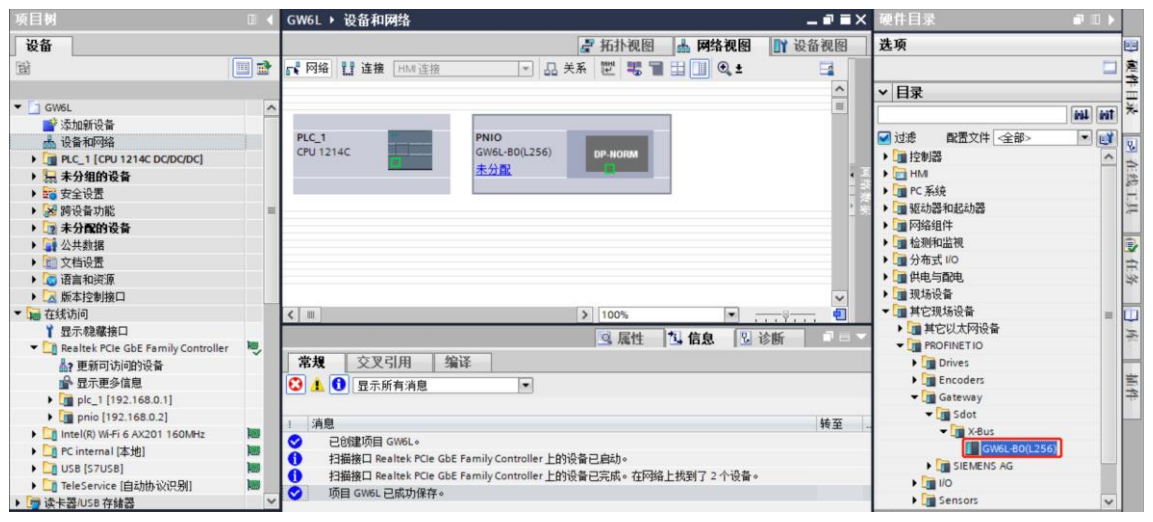

e. 单击从站设备上的"未分配 (蓝色字体)",选择"PLC\_1.PROFINET 接口\_1", 如下图所示。

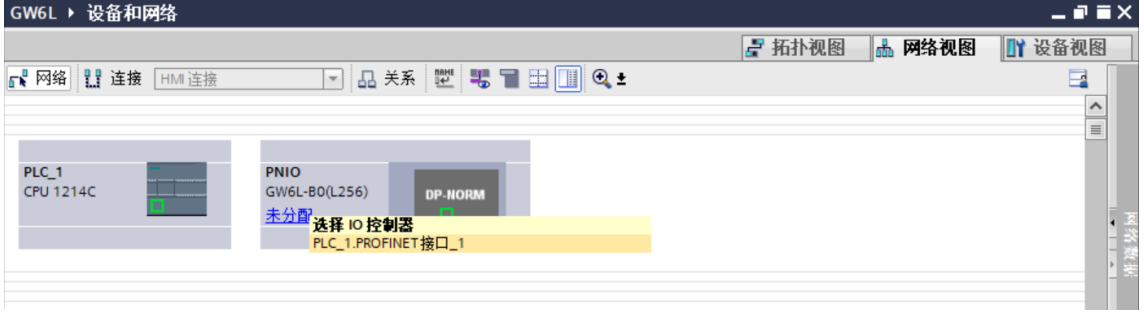

#### f. 连接完成后,如下图所示。

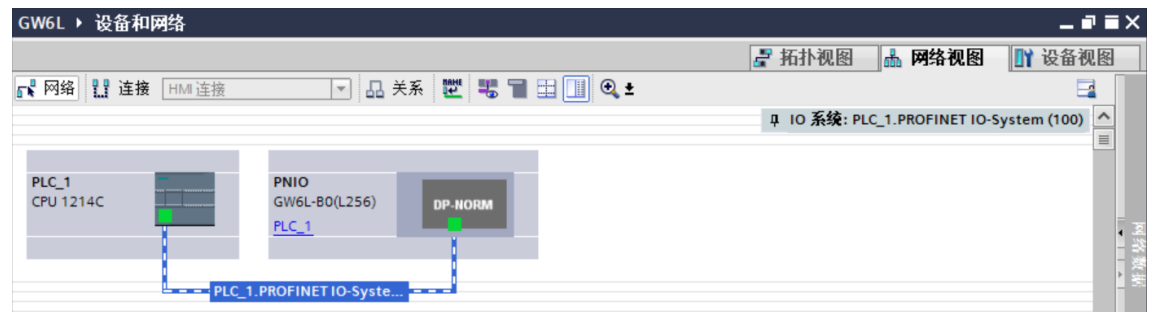

# g. 单击设备名称,重命名设备,如下图所示。

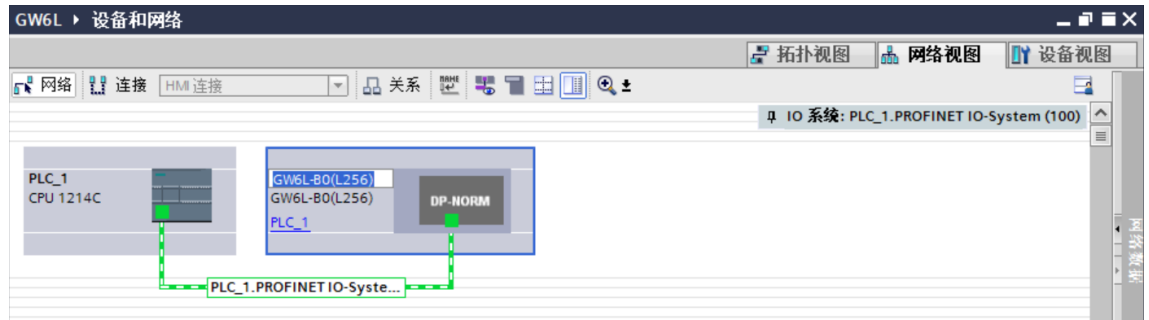

h. 单击"设备视图"进入设备概览,可以看到拓扑组态信息,包括系统自动分配的 I/O 地址, I/O 地址可以 自行更改,如下图所示。

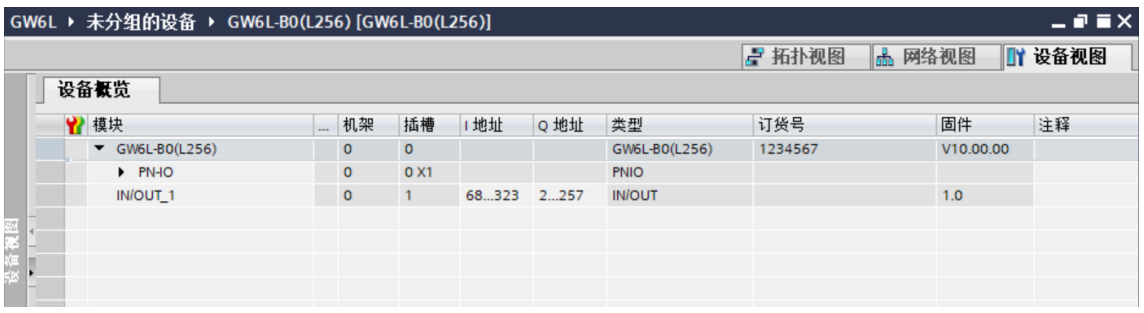

# **6、 分配设备名称**

a. 切换到"网络视图", 右击 PLC 和 GW6L-B0(L256)的连接线, 选择"分配设备名称"。

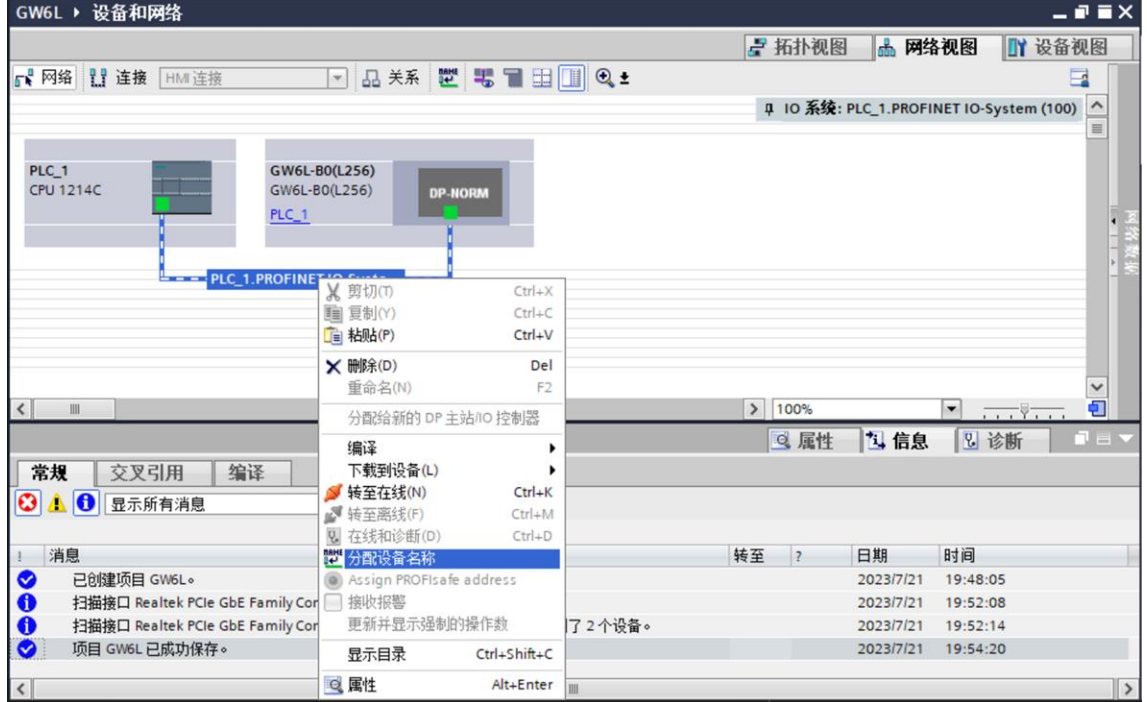

b. 弹出"分配 PROFINET 设备名称"窗口,如下图所示。

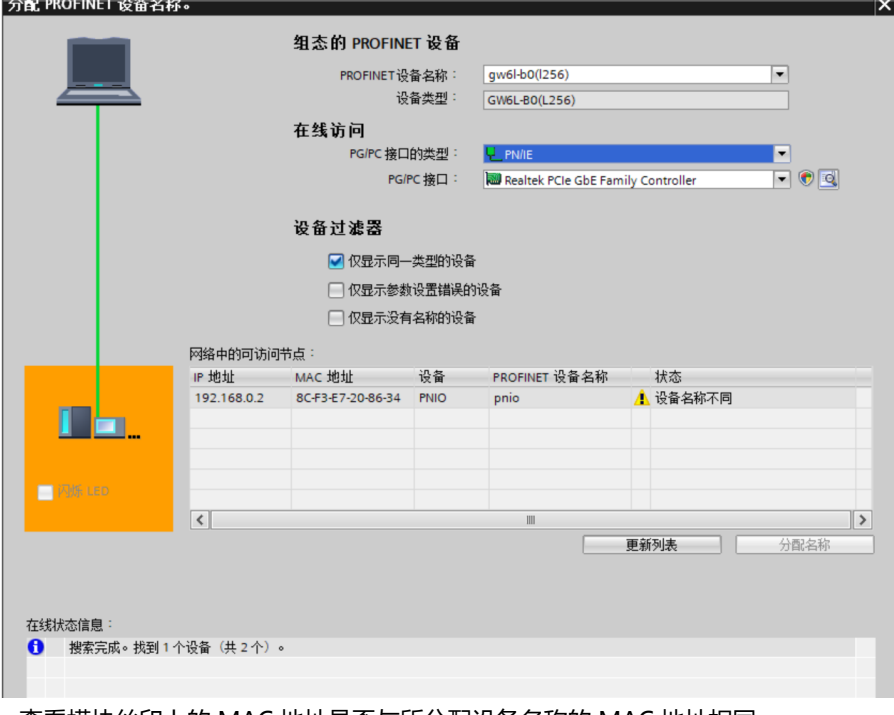

查看模块丝印上的 MAC 地址是否与所分配设备名称的 MAC 地址相同。

- ◆ PROFINET 设备名称: "给从站分配 IP 地址和设备名称"中设置的名称。
- ◆ PG/PC 接口的类型: PN/IE。
- ◆ PG/PC 接口: 实际使用的网络适配器。

c. 依次选择从站设备,单击"更新列表",单击"分配名称"。查看"网络中的可访问节点"中,节点的状 态是否为"确定",如下图所示。

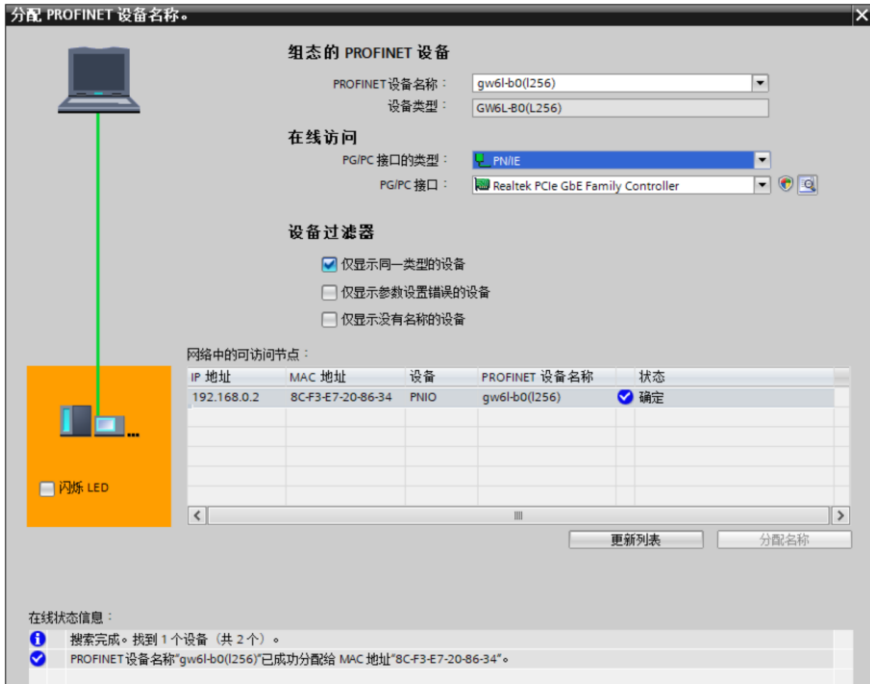

d. 单击"关闭"。

# **7、 下载组态结构**

- a. 在"网络视图"中,选中 PLC。
- b. 单击菜单栏中的  $\overline{10}$  按钮, 将当前组态下载到 PLC 中。
- c. 在弹出的"扩展的下载到设备"界面,配置如下图所示。

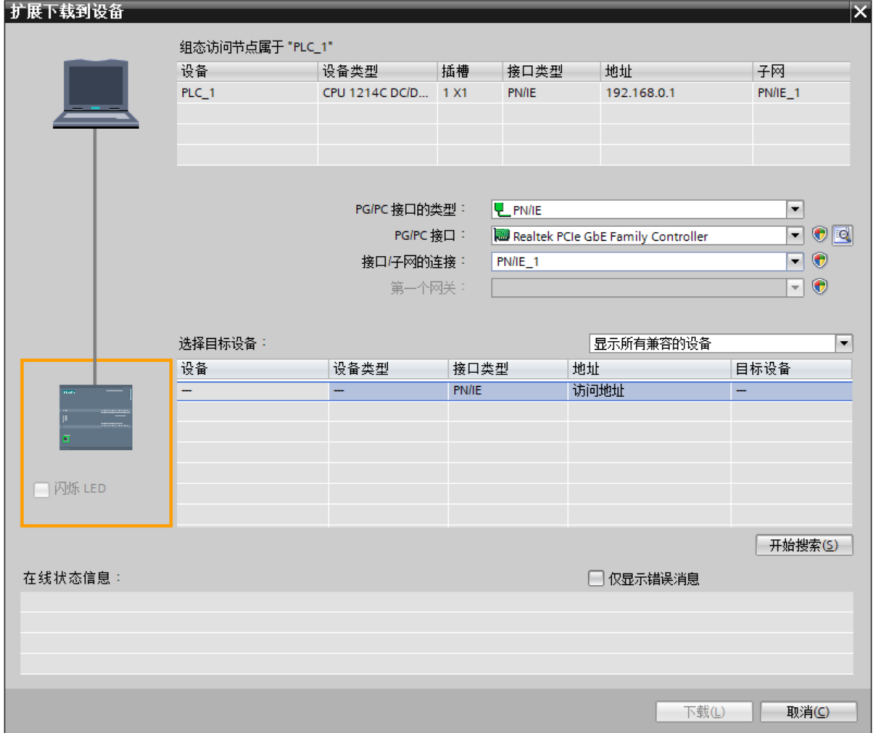

d. 单击"开始搜索"按钮,如下图所示。

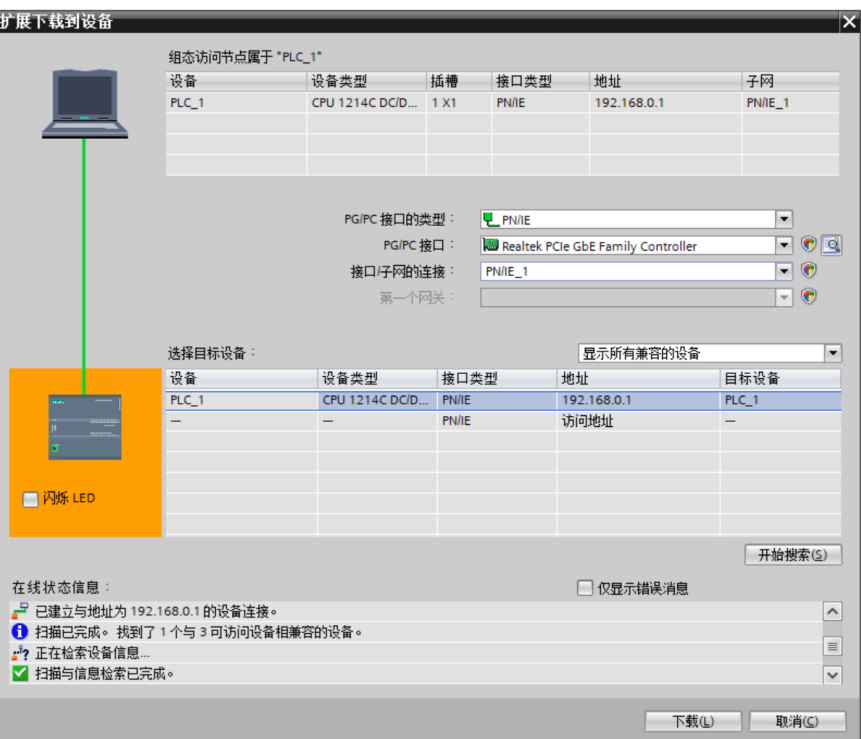

- e. 单击"下载"。
- f. 选择"在不同步的情况下继续", 如下图所示。

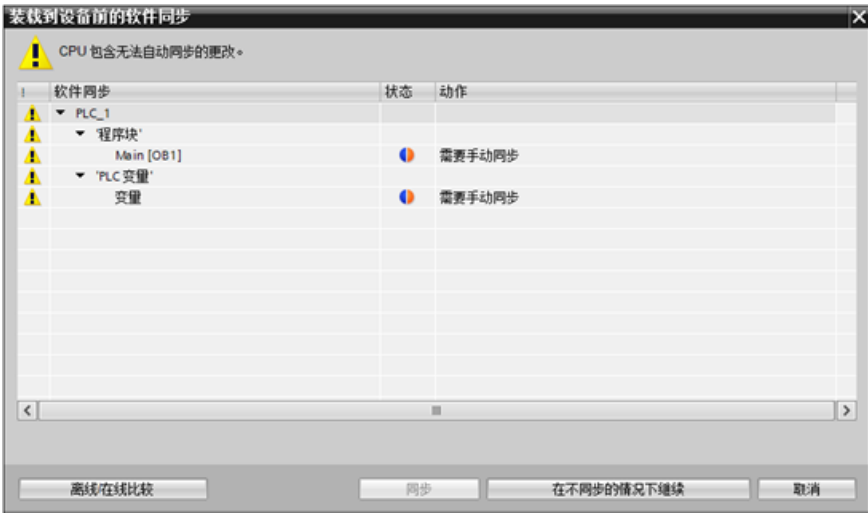

g. 选择"全部停止"。

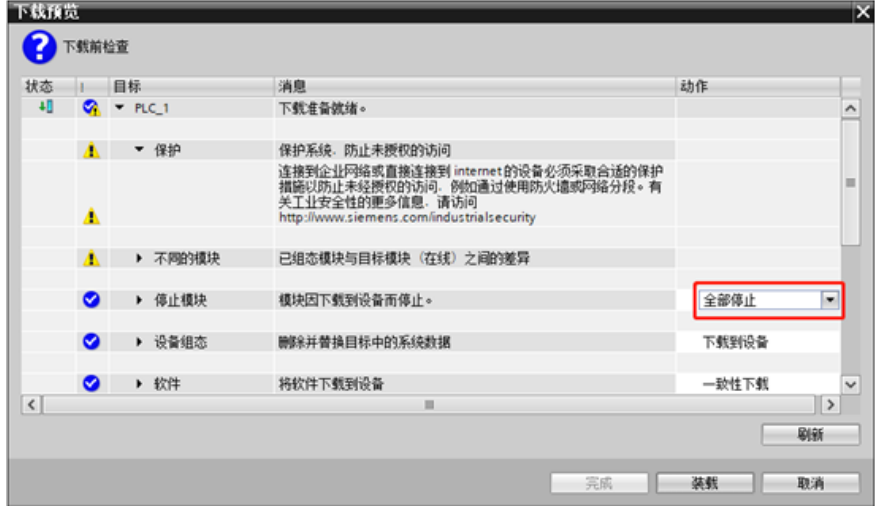

- h. 单击"装载"。
- i. 单击"完成"。
- j. 将设备重新上电。

# **8、 通讯连接**

a. 单击 IS 按钮,再单击"转至在线"按钮,连接成功,如下图所示。

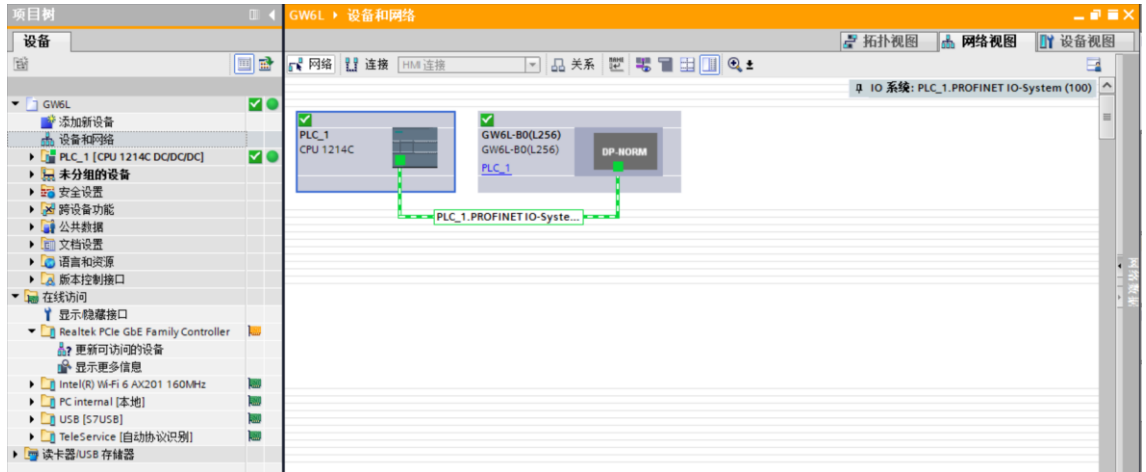

#### **9、 查看上下行数据**

a. 展开左侧的项目导航, 选择"监控与强制表", 如下图所示。

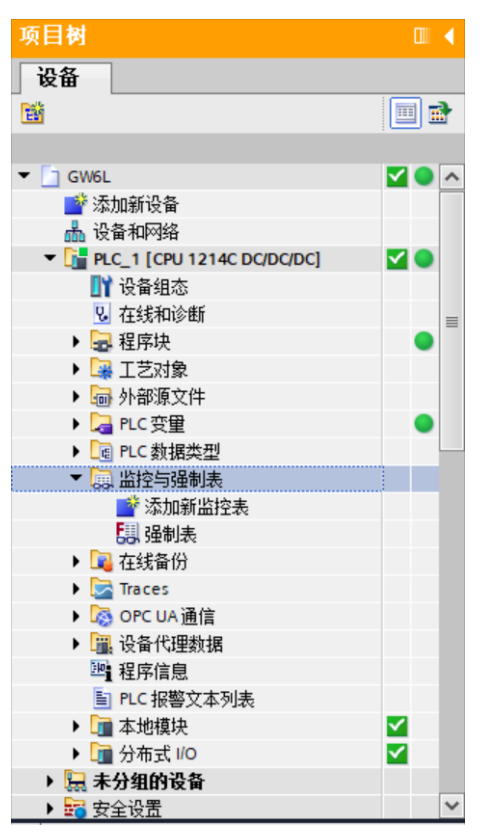

b. 双击"添加新监控表",系统新增监控表,如下图所示。

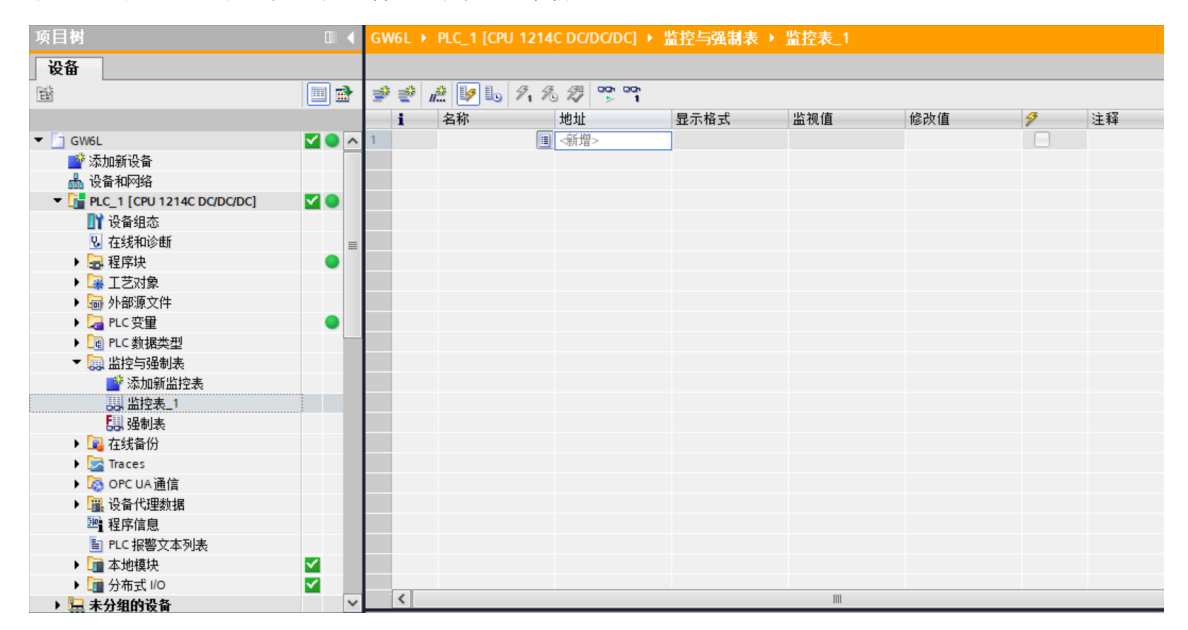

c. 打开"设备视图", 查看设备概览中模块 GW6L-B0(L256)的通道 Q 地址 (输出信号的通道地址) 或者 I 地址(输入信号的通道地址)。

例如查看到 GW6L-B0(L256)模块的"Q 地址"为 2 至 257, "I 地址"为 68 至 323, 如下图所示。

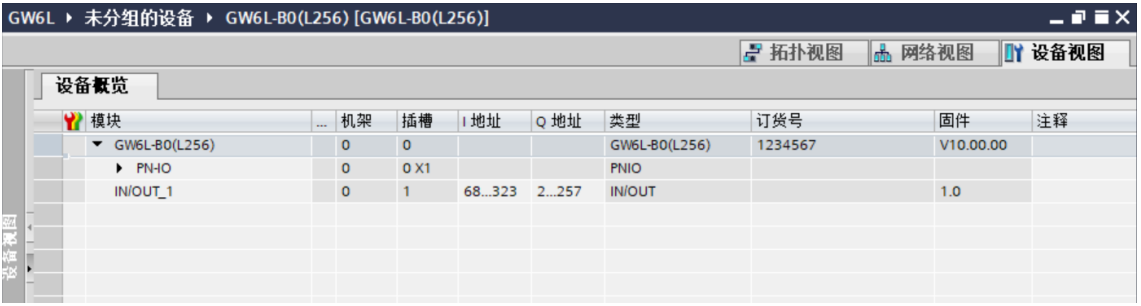

- d. 在监控表地址单元格输入上下行地址、数据类型和注释内容便于监视。可参考上下行过程数据定义,依次 输入数据项,按"回车键",全部填写完毕后,单击 按钮,对数据进行监控。
- e. 模块的上行数据在监控表中如下图所示,用于查看数据是否正确传入。

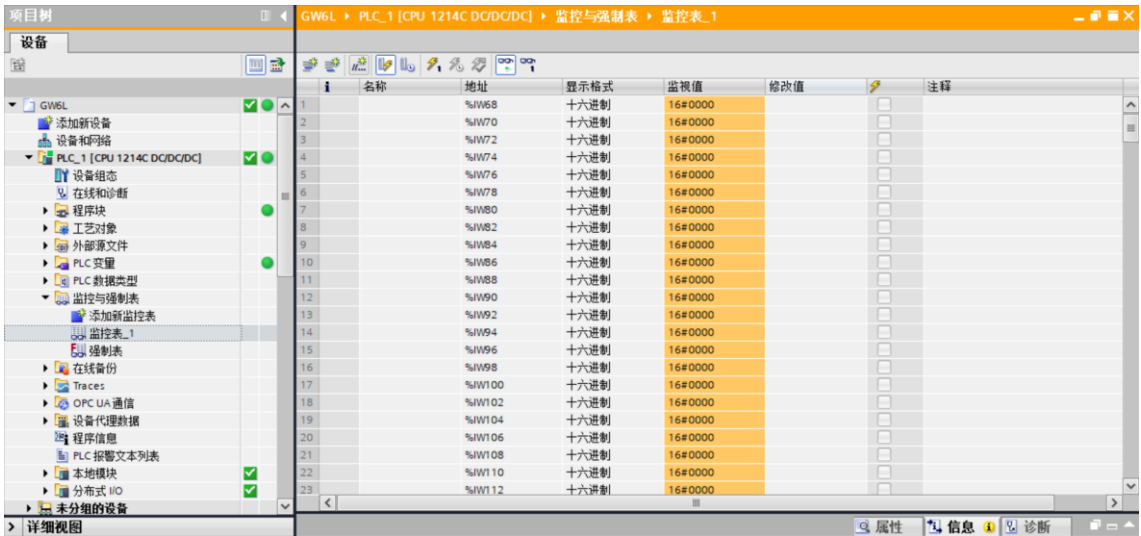

f. 本例上行数据中 68~322 字节范围为输入数据,共 255 个字节;第 323 字节即最后 1 个字节为状态位, 如下图所示。

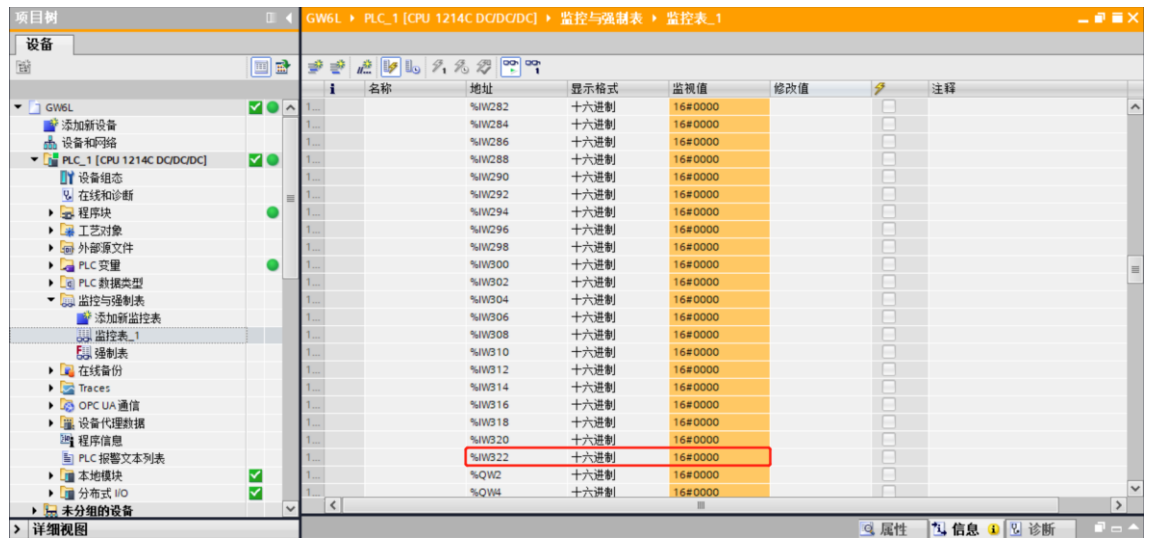

#### g. 模块的下行数据在监控表中如下图所示,用于强制输出数据,如下图所示。

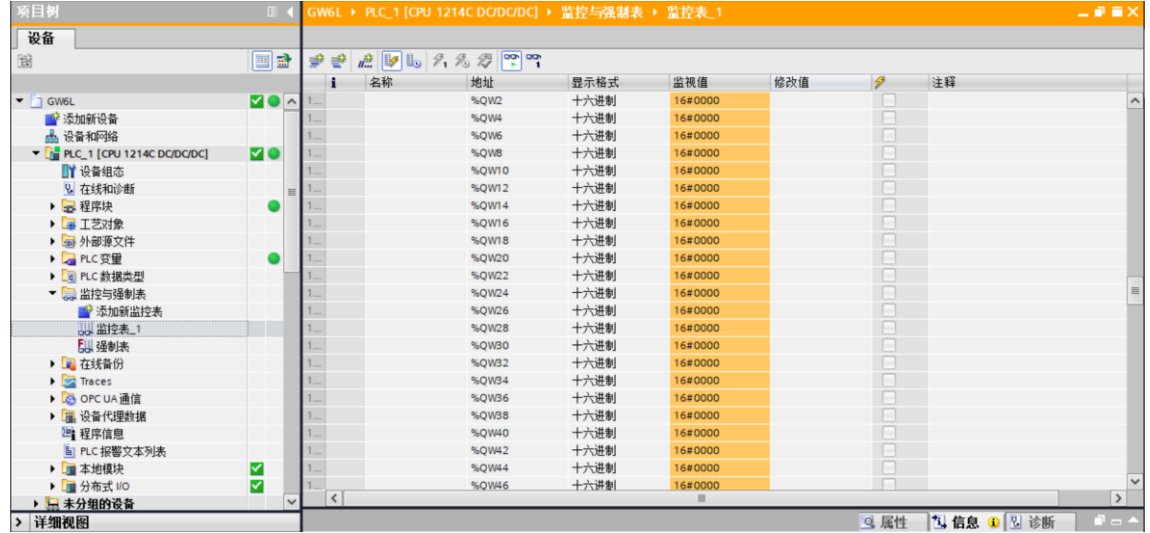

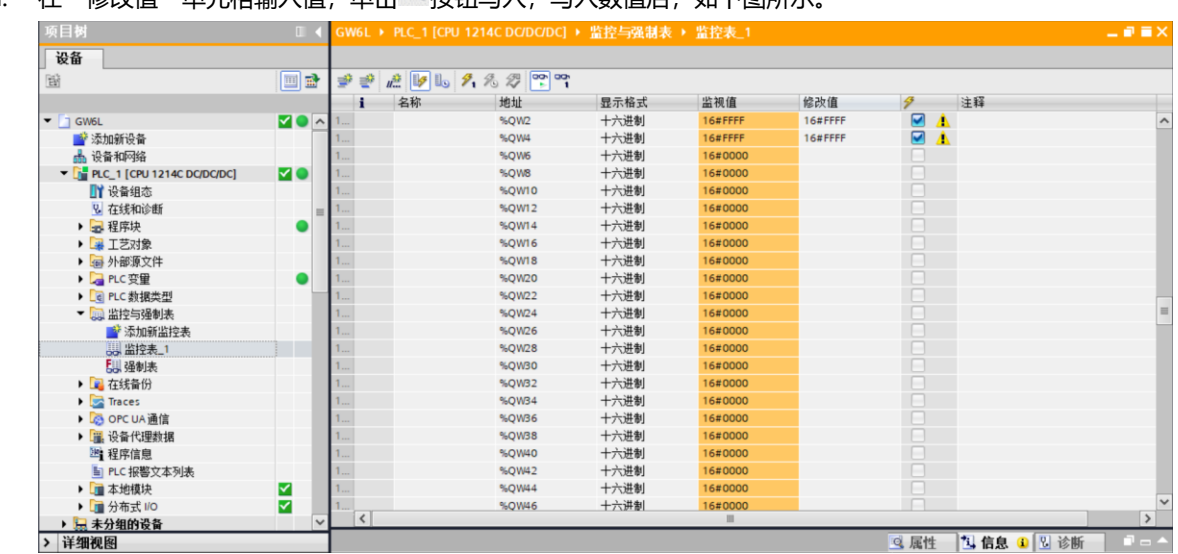

# h. 在"修改值"单元格输入值,单击<sup>2</sup>r按钮写入,写入数值后,如下图所示。

## 7.2.2.3 在 KV STUDIO 软件环境下的应用

#### **1、 创建工程**

- a. 打开 KV STUDIO 软件,选择"文件 -> 新建项目"。
- b. 在弹出框中,填写"项目名",选择"支持的机型", "位置", 如下图所示。

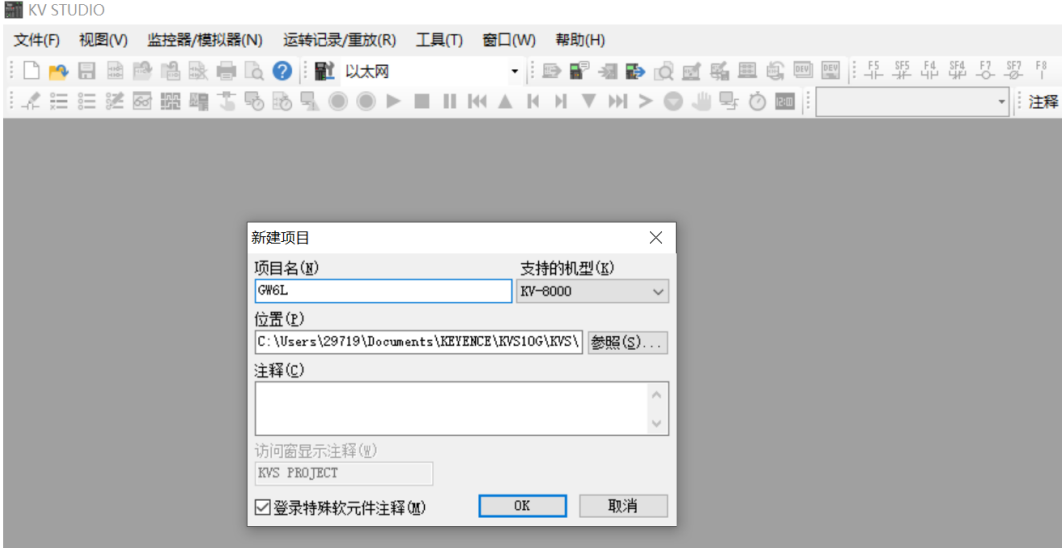

- ◆ 项目名:自定义。
- ◆ 支持的机型:查看 PLC 外观,选择对应的机型,例如:KV-8000。

c. 弹出"确认单元配置设定"窗口,根据需要选择启动单元编辑器、关闭对话框或从 PLC 读取单元配置。这 里选择"否"进行操作演示,如下图所示。

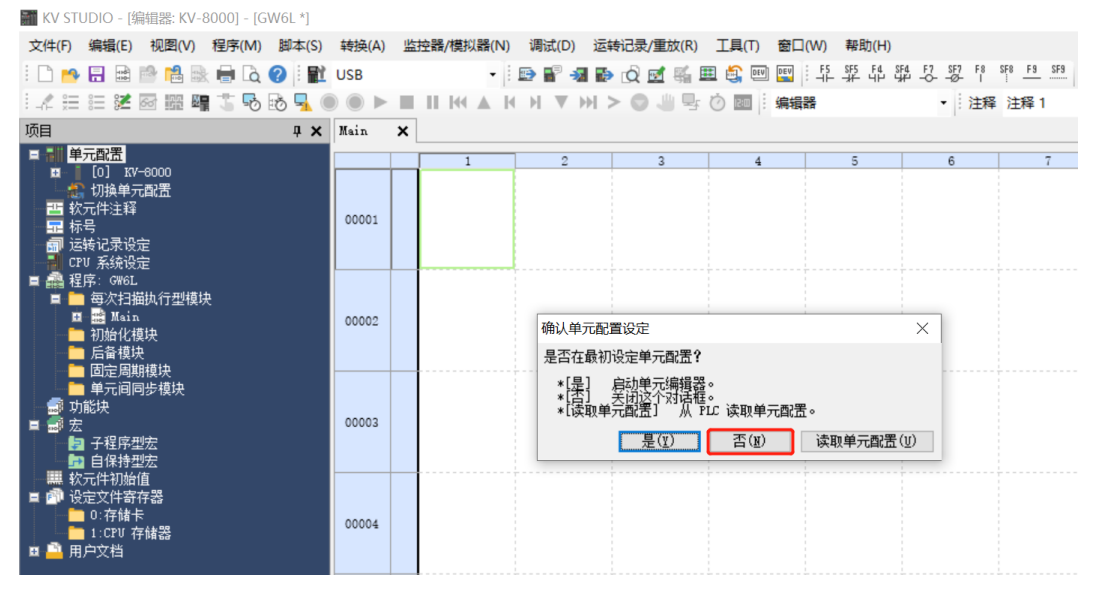

**2、 通信设定**

选择通讯方式,若 PLC 与上位机软件通过网线连接,则选择"以太网",如果通过 USB 连接,则选择 "USB"。

**"以太网"操作步骤**

a. 单击菜单栏上 **配置**<br>a. 单击菜单栏上 按钮,显示"通信设定"窗口,如下图所示。

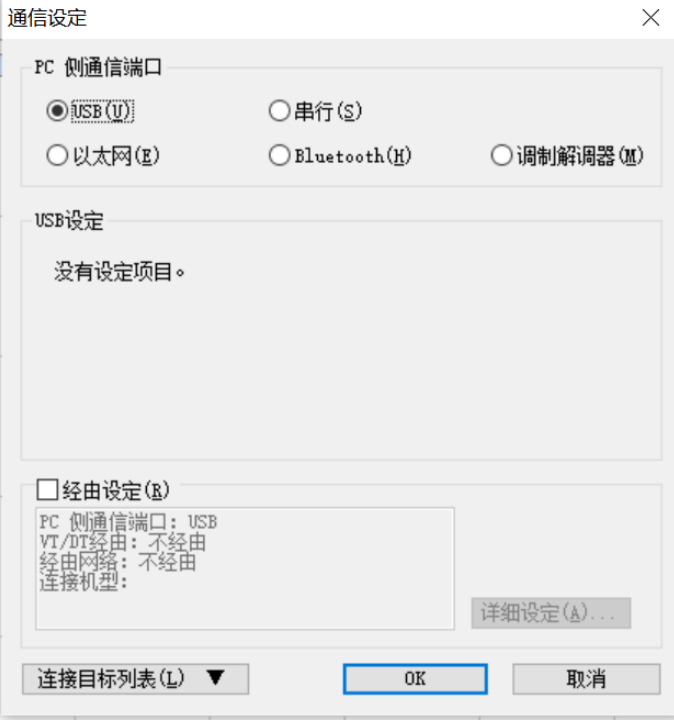

b. 选择"以太网",单击"连接目标列表",选择"1 sample", 配置 IP 地址,单击"查找连接目标", 如 下图所示, IP 地址配置在 "192.168.0"网段内。

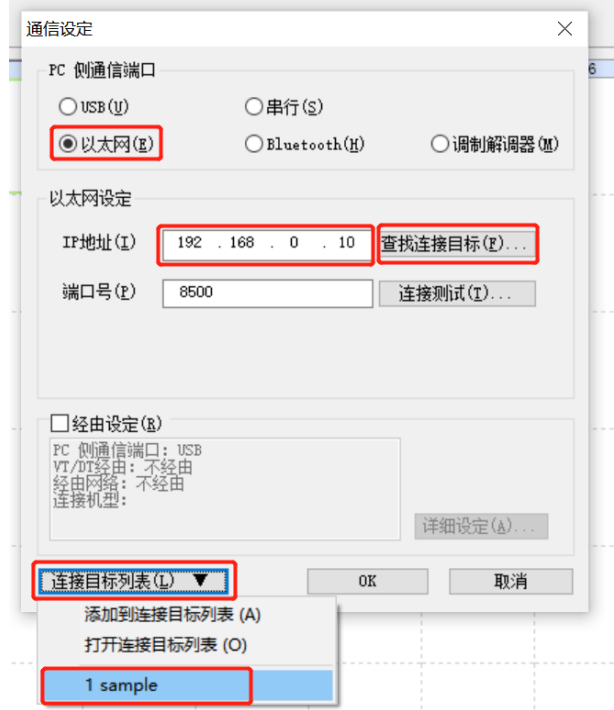

c. 在查找连接目标的弹窗中选择网卡,单击"执行查找",如下图所示。

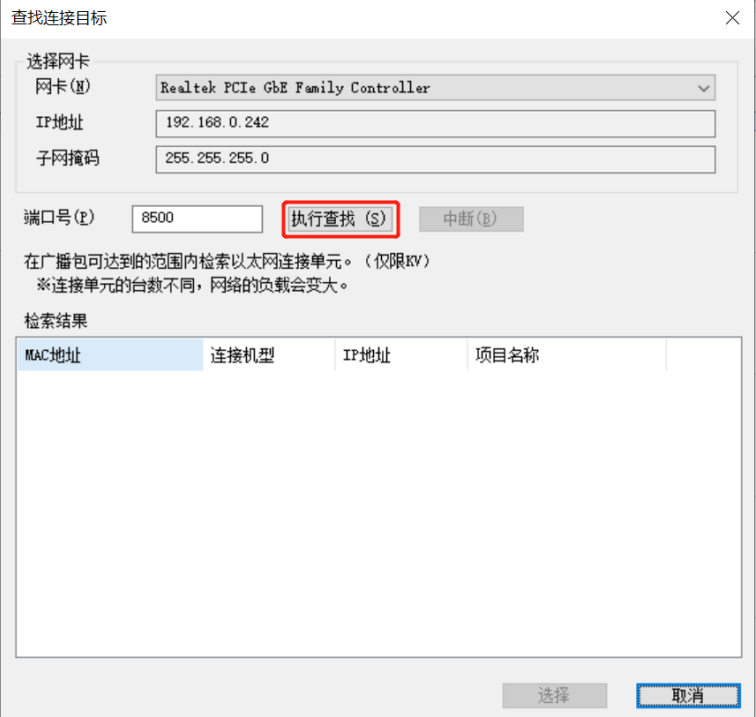

d. 选中查找到的 PLC,单击"选择", 如下图所示。

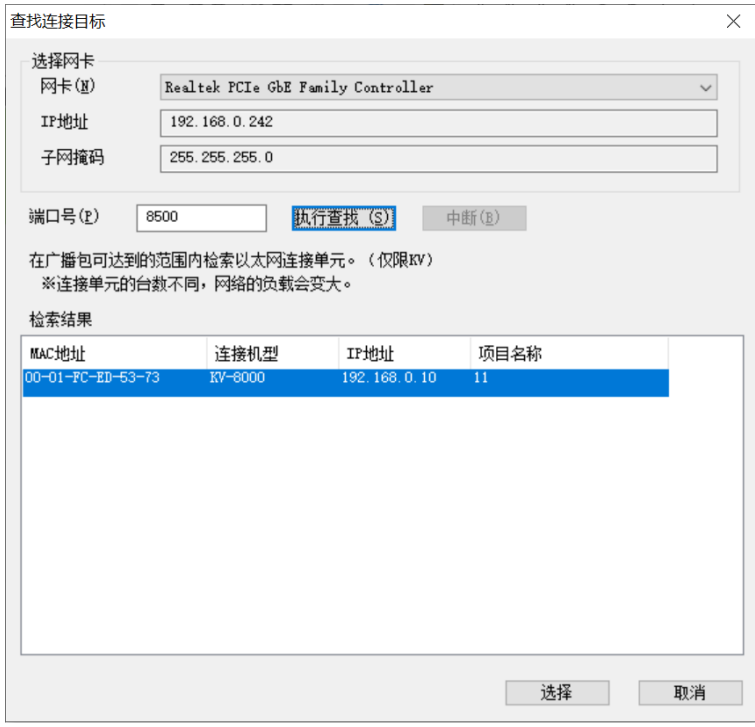

e. 单击通信设定窗口中的"OK"按钮。

#### **"USB 连接"操作方式**

在"通信设定"界面选择 USB。

#### **3、 EtherNet/IP 设定**

a. 双击左侧导航树中的"单元配置 -> KV-8000 -> EtherNet/IP R30000 DMI10000", 弹出 "EtherNet/IP 设定"窗口。根据需要选择"手动"或"自动配置"。这里选择"手动"来进行操作演 示, 如下图所示。设置完成后, 单击"OK"关闭窗口。

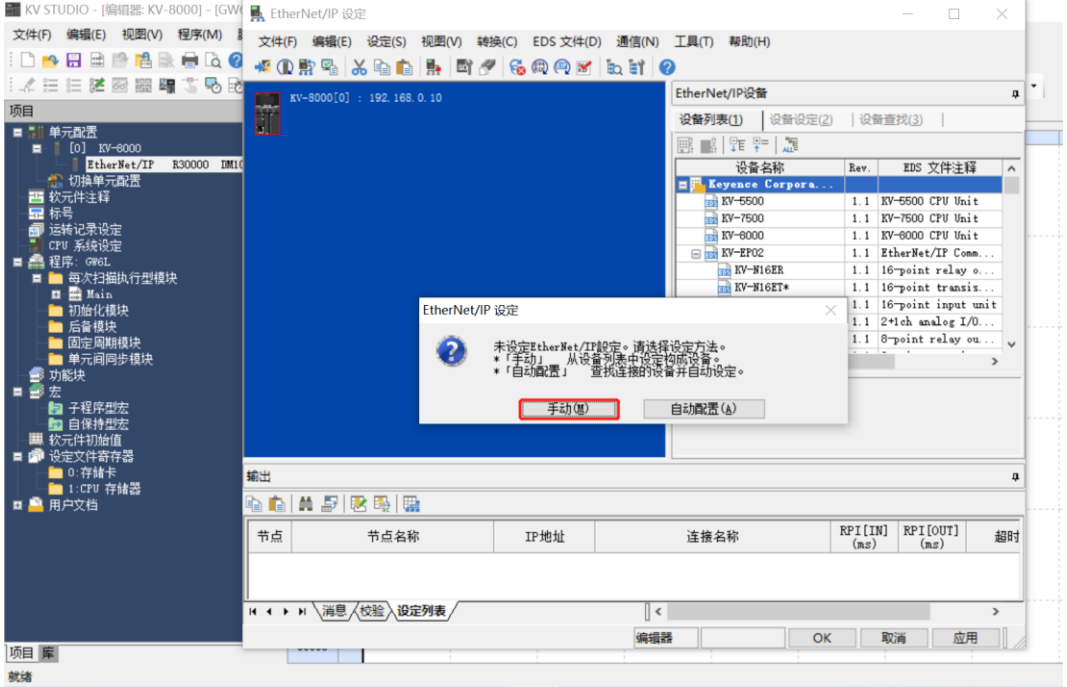

#### **4、 安装 EDS 文件**

a. 在单元编辑器窗口右击 KV-8000, 选择 "EtherNet/IP 设定", 进入设定页面, 如下图所示。

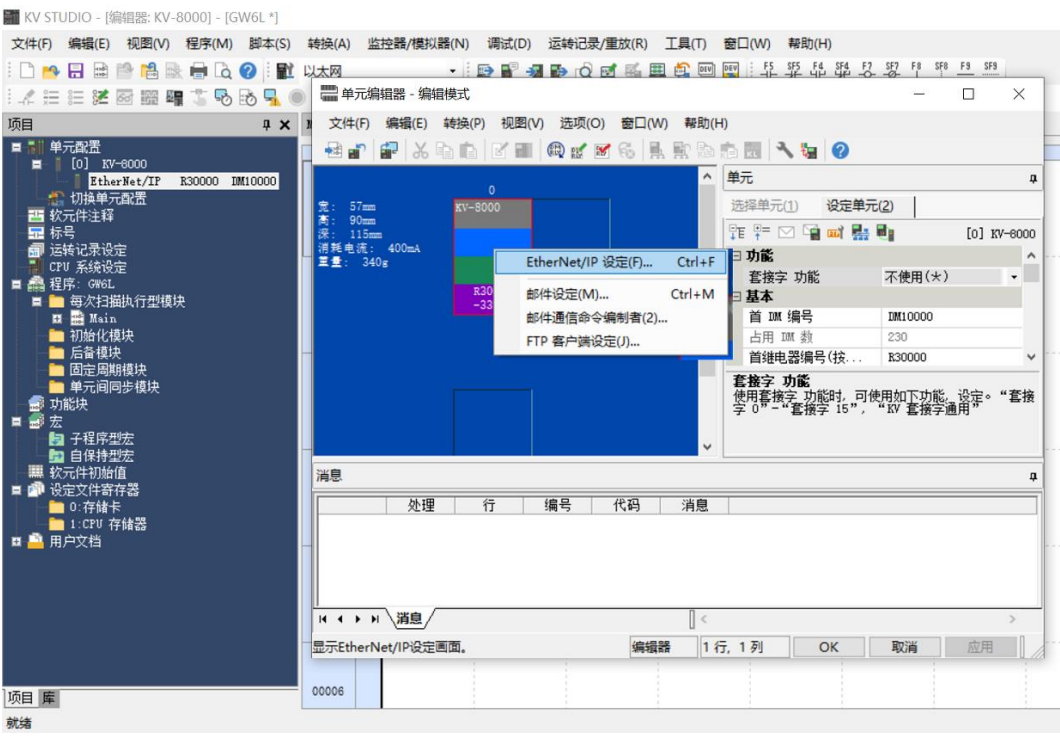

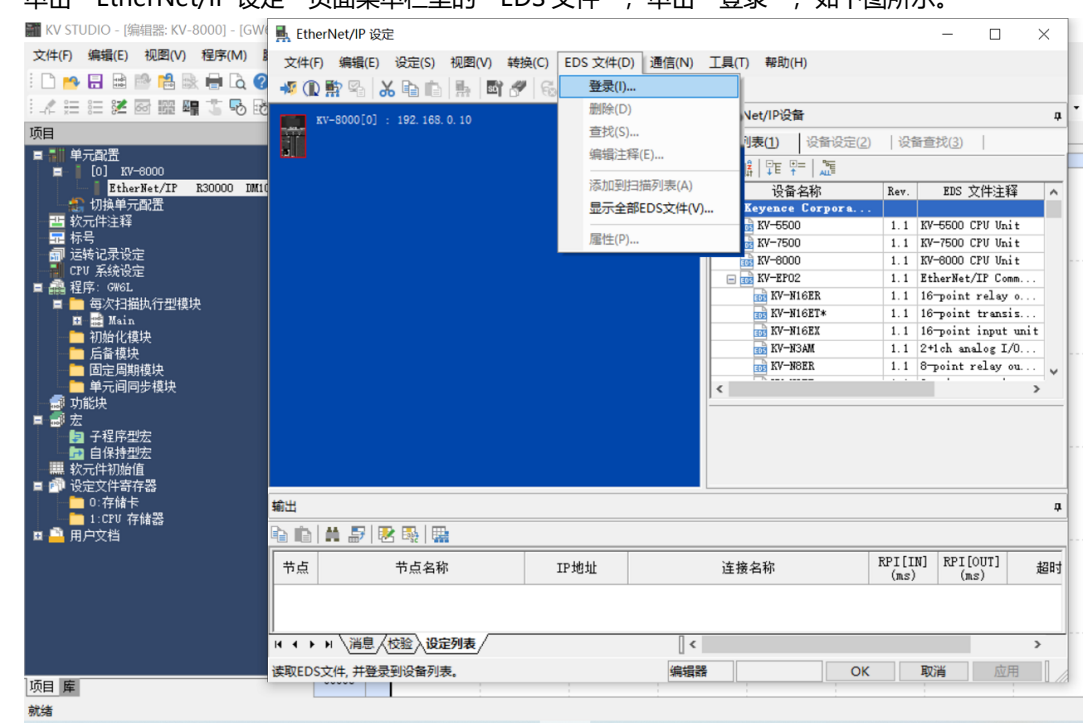

b. 单击 "EtherNet/IP 设定" 页面菜单栏里的 "EDS 文件", 单击 "登录" 如下图所示

c. 在放置 EDS 文件的文件夹内,选中相应型号的 EDS 文件,单击"OK",配置文件安装完成,如下图所 示。

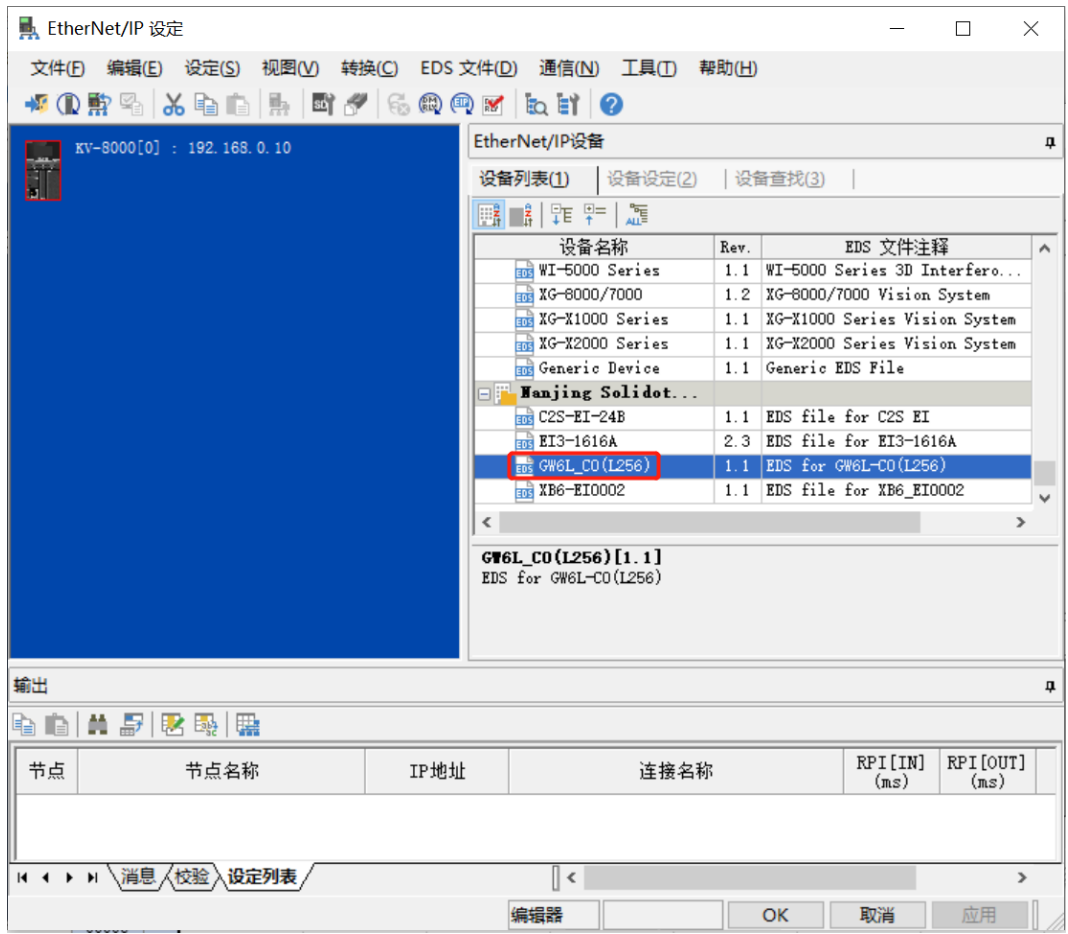

# **5、 拓扑组态**

拓扑组态可采用"手动添加"和"自动配置"两种方式,本次组态采用手动配置。

a. 进入"EtherNet/IP设定"页面,切换到"设备查找"页签,如下图所示。

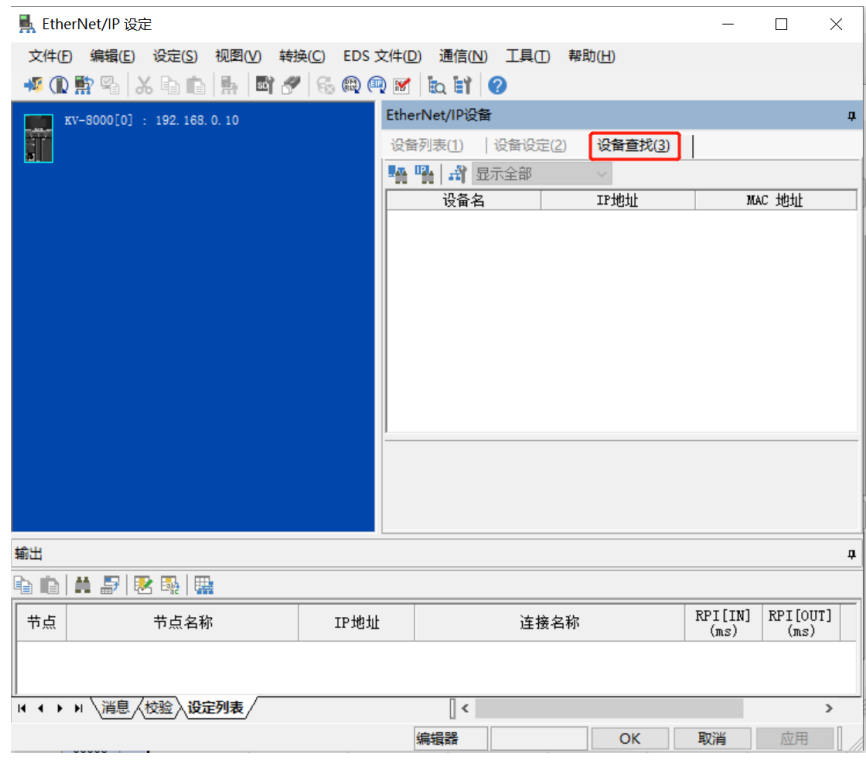

b. 单击 <sup>计</sup>, 选择通信路径, USB连接方式如下图所示。

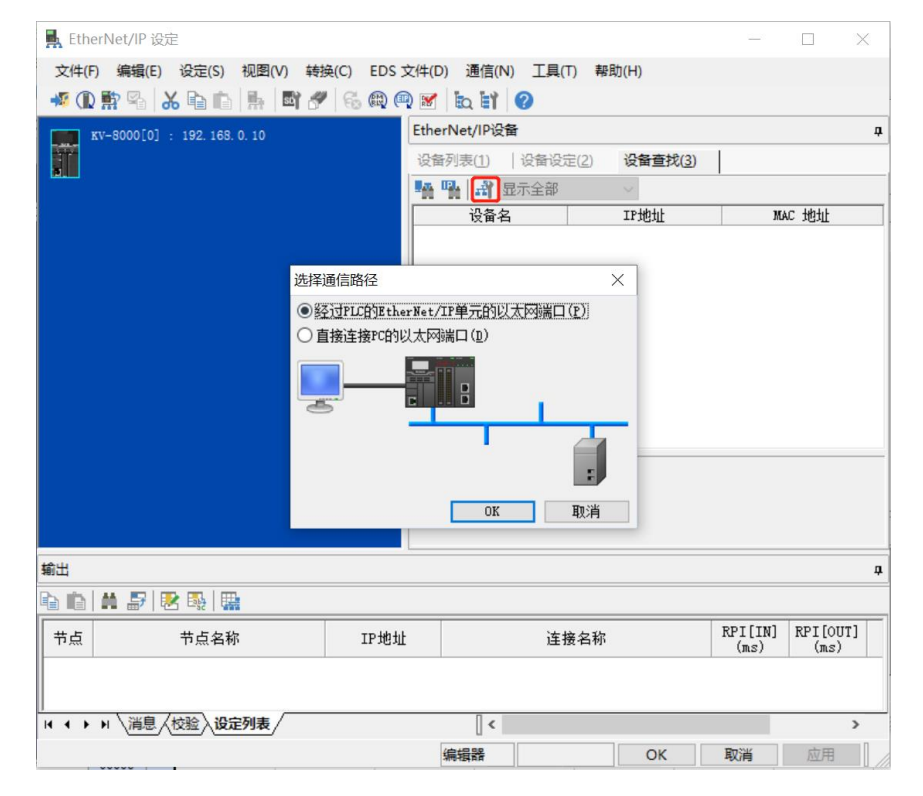

c. "直接连接PC的以太网端口"为网线连接方式,如下图所示。

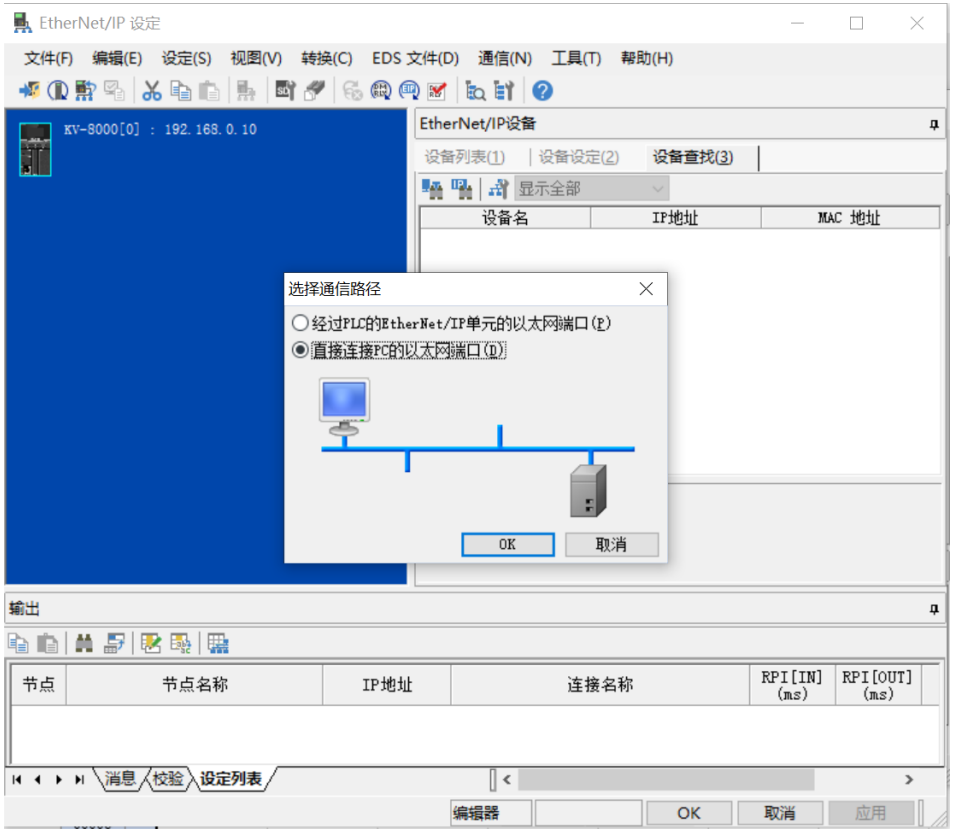

d. 选择"直接连接PC的以太网端口",弹出"选择网卡"窗口,设置本机网卡和IP地址,如下图所示。

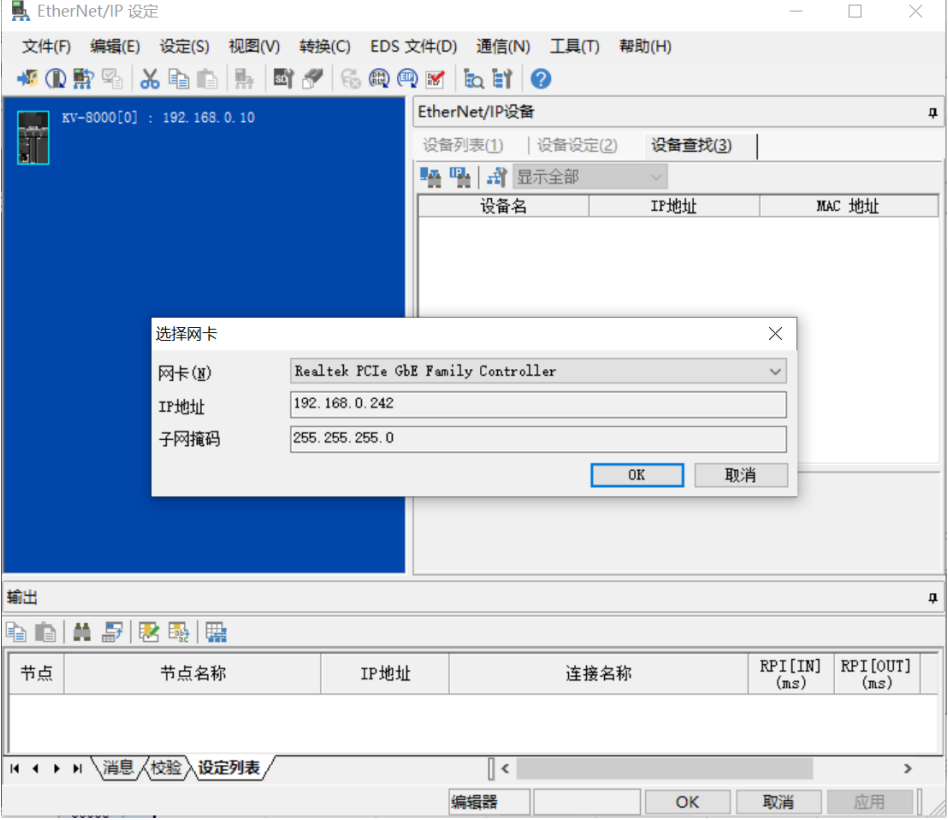

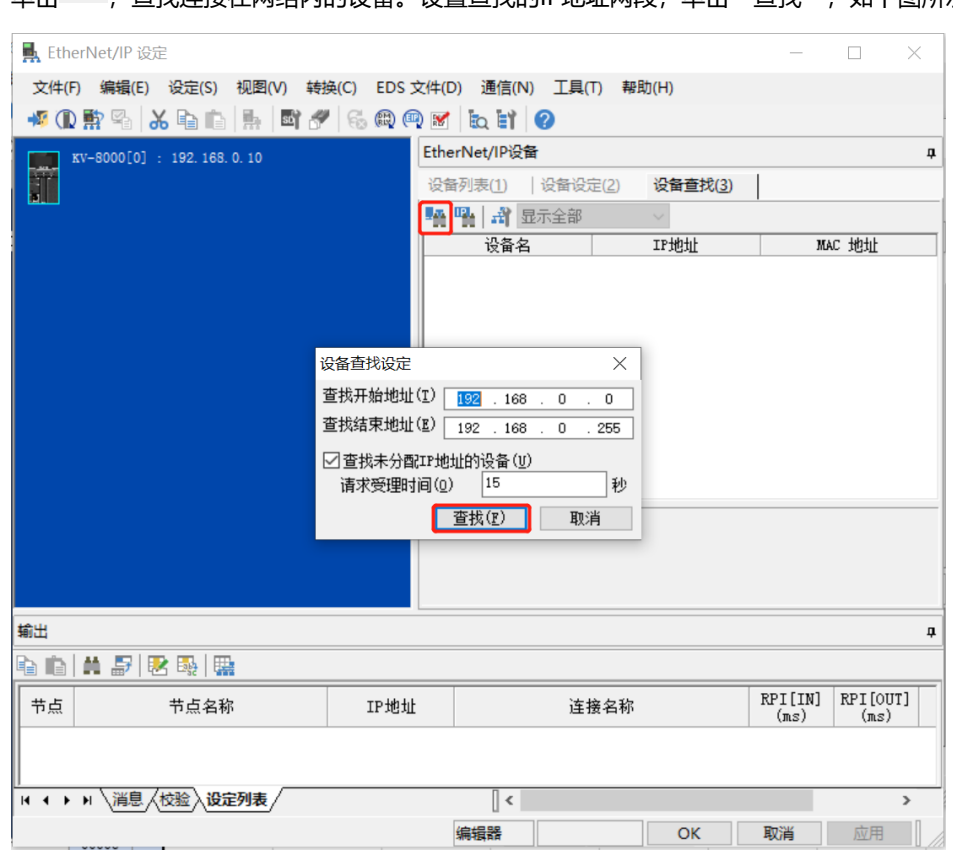

# e. 单击 ,查找连接在网络内的设备。设置查找的IP地址网段,单击"查找",如下图所示。

# f. 查找完成后,显示如下图所示。

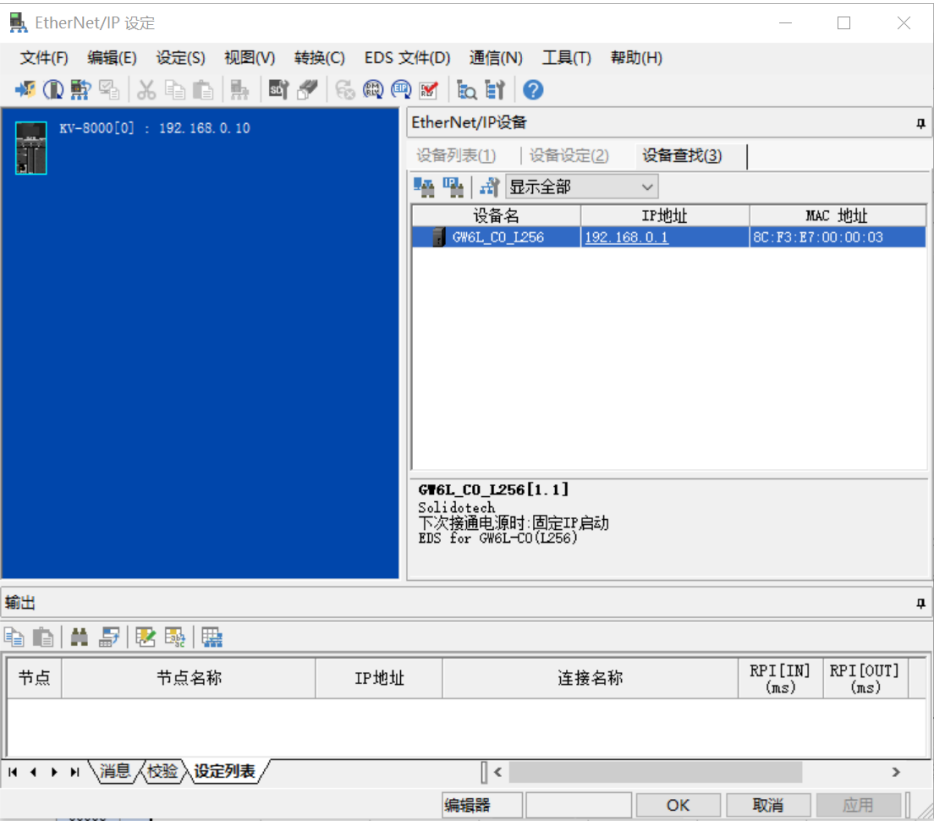

g. 双击查找到的设备,可添加至组态,如下图所示。

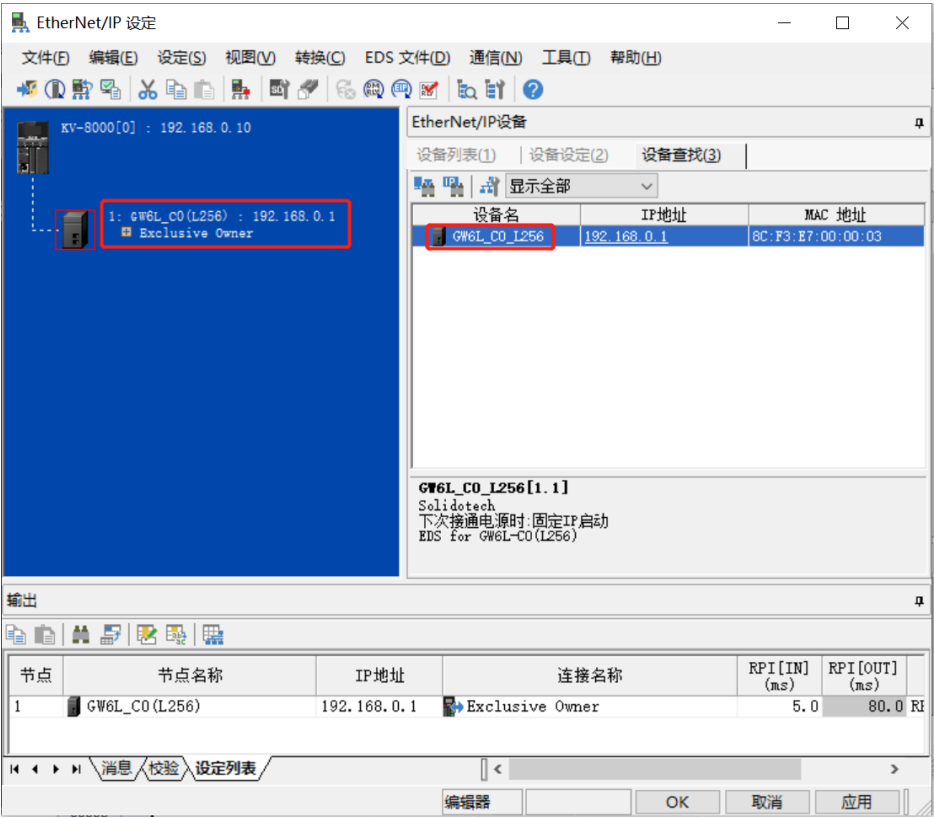

# **6、 设置 IP 地址**

在查找到的设备界面,双击 IP 地址栏,在弹出框中配置 IP 地址。默认地址网段为 192.168.0。 说明:

- 设置 IP 地址的超时时间需要配置为 60s。
- 若拨码开关已配置 IP 地址, 则以拨码开关的 IP 为准。

本例中 GW6L-C0(L256)使用拨码 IP 地址为 192.168.0.1。

## **7、 配置上下行数据量**

a. 单击菜单栏切换模式选项,切换到编辑器模式,如下图所示。

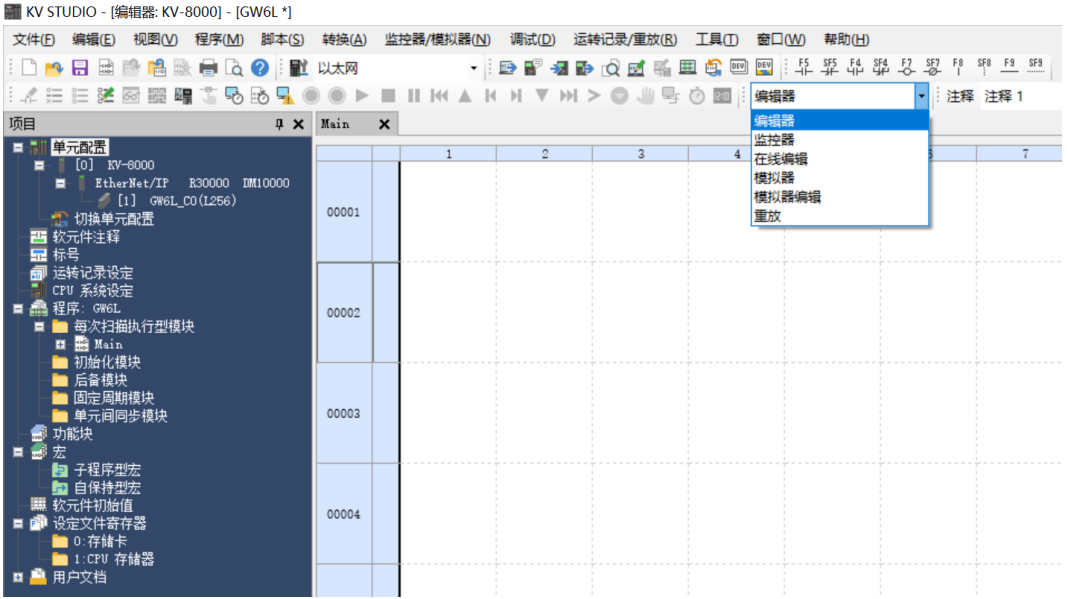

b. 进入"EtherNet/IP设定"页面,单击"Exclusive Owner",弹出"连接设定"窗口。在"连接设定"窗 口,单击"参数设定",如下图所示。

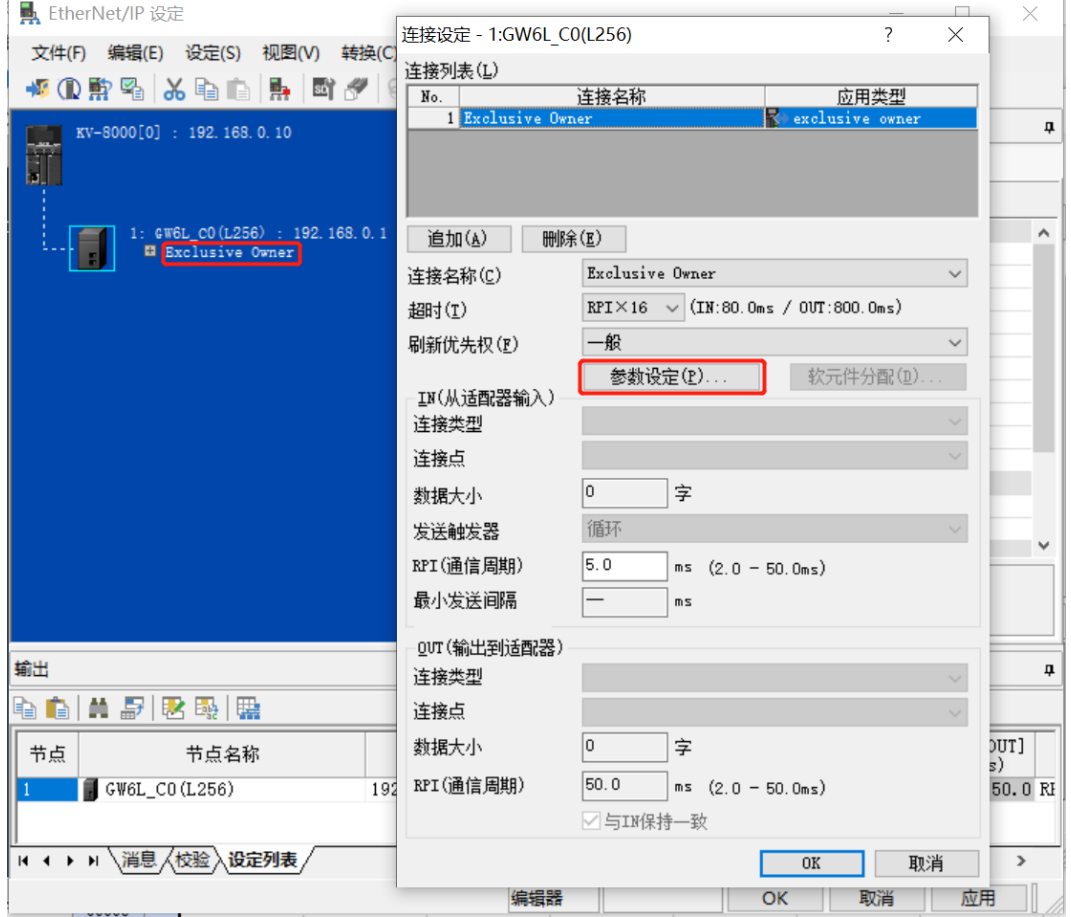

 $\overline{\phantom{0}}$ 

c. 在"参数设定"窗口,可以配置上下行数据量,上下行数据量均为256字节,如下图所示。设置完成单击 "OK"保存。

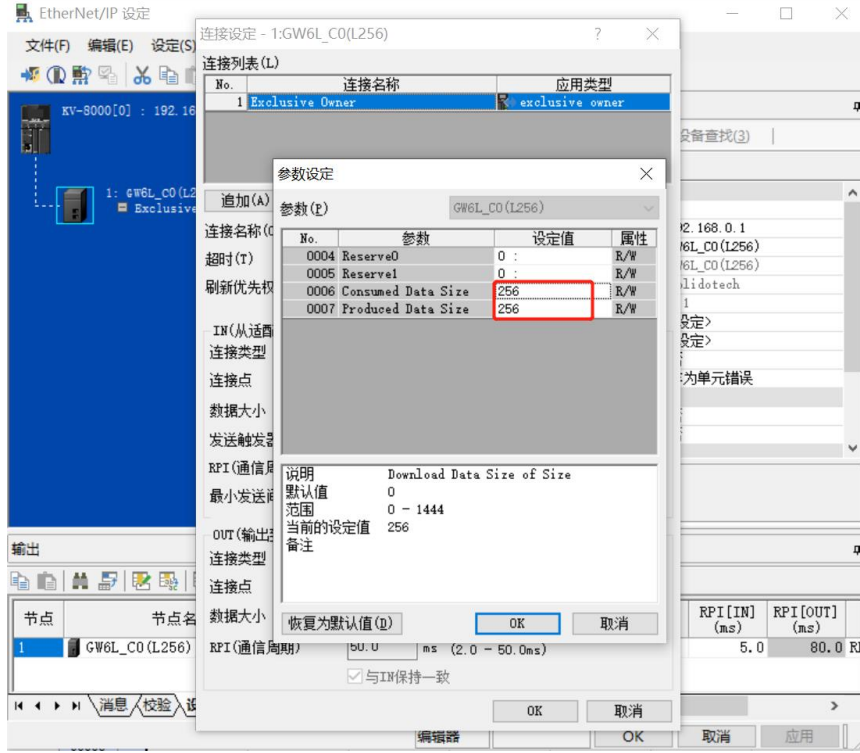

- d. 在"连接设定"窗口,单击"OK"。
- e. 在"EtherNet/IP 设定"窗口,单击"应用",单击"OK"。
- f. 在"单元编辑器"窗口,单击"应用",单击"OK"。

#### **8、 组态下载**

模块组态及参数设置完成后,进行下载到 PLC 操作。

a. 单击菜单栏"监控器/模拟器(N) -> PLC 传输 -> 监控器模式(C)", 如下图所示。

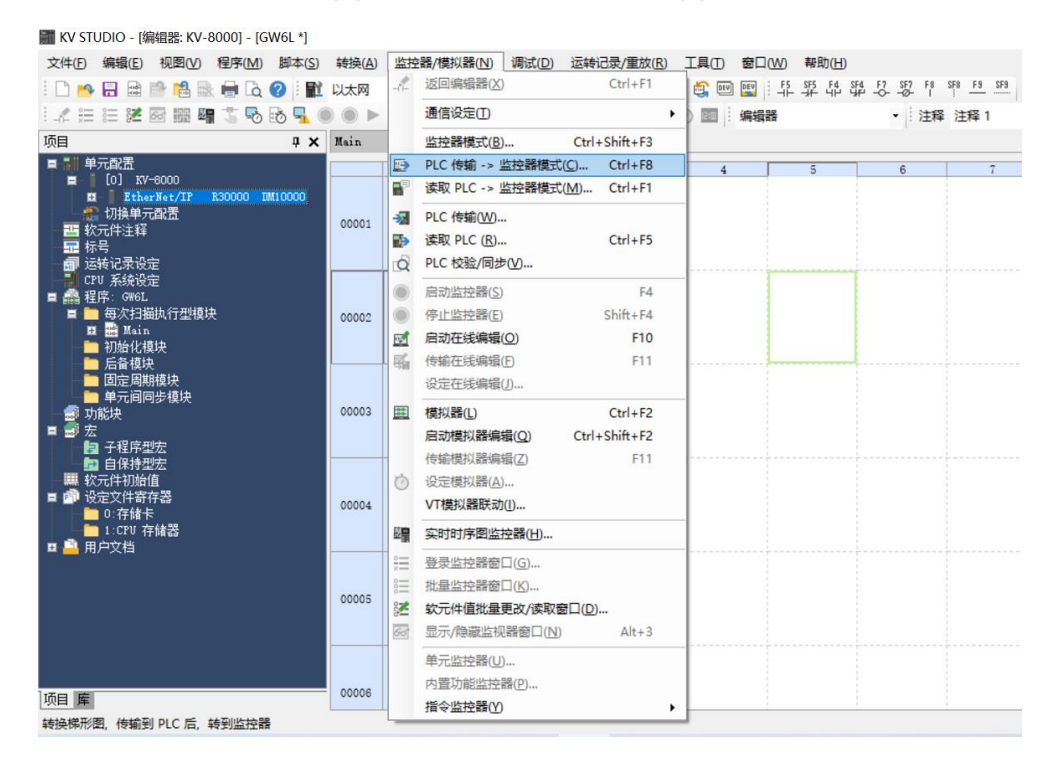

b. 弹出传输程序窗口,勾选"清除 PLC 内的程序",单击"全部选择",单击"执行",下载程序至 PLC, 如下图所示。

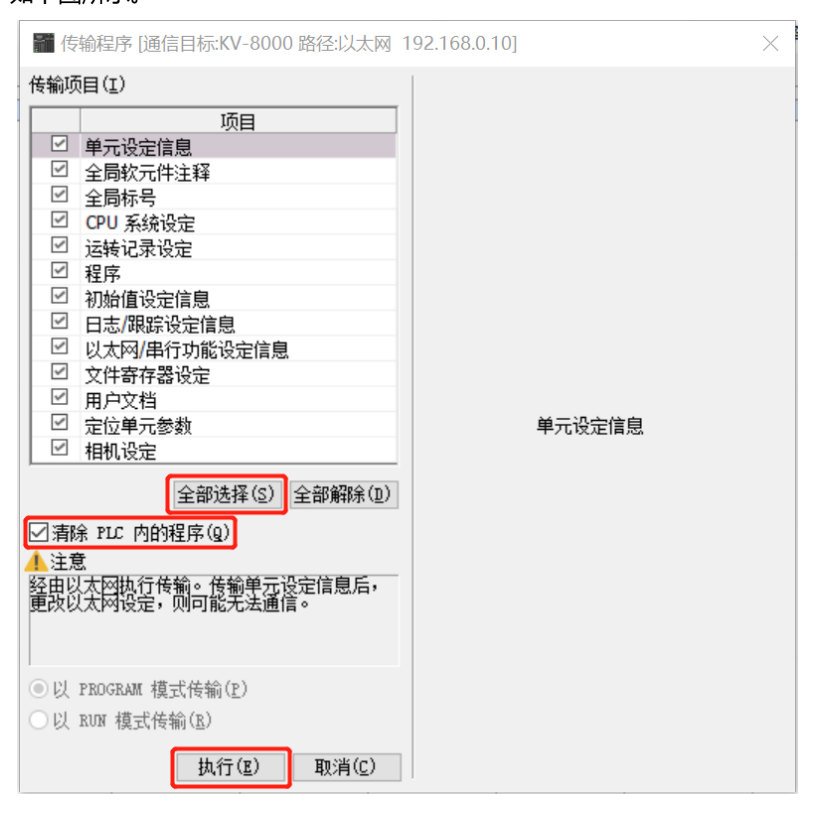
c. 弹出提示框"转换到 PROGRAM 模式后覆盖。可以吗?",单击选择"是",如下图所示。

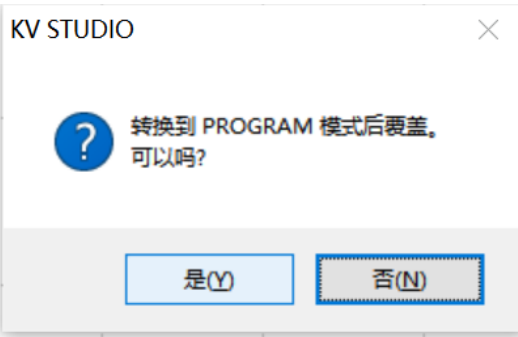

d. 写入 PLC 完成后,弹出提示框 "是否将 PLC 切换到 RUN 状态",单击选择"是",如下图所示,进入监 控模式。

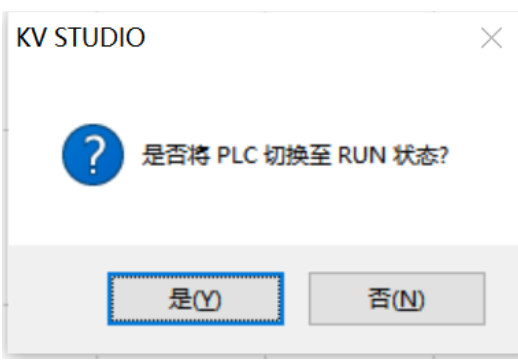

e. 组态下载完成后,如下图所示。

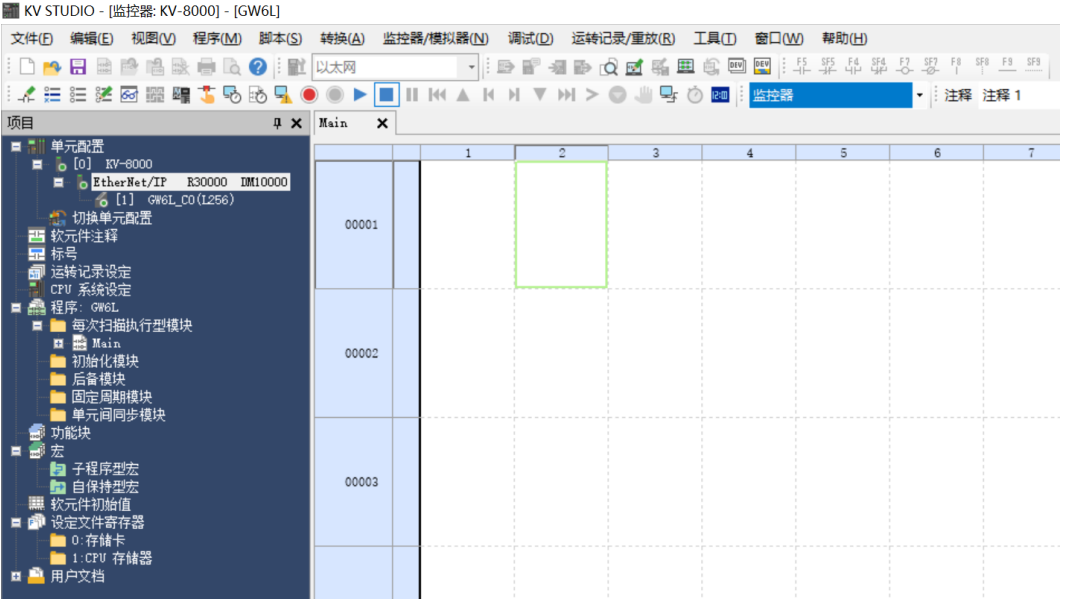

## **9、 数据监控**

a. 在监控器模式下,双击"GW6L-C0(L256)"图标,打开监控表,可对上下行数据进行监控。上行数据在监 控表中如下图所示,用于查看数据是否正确传入。

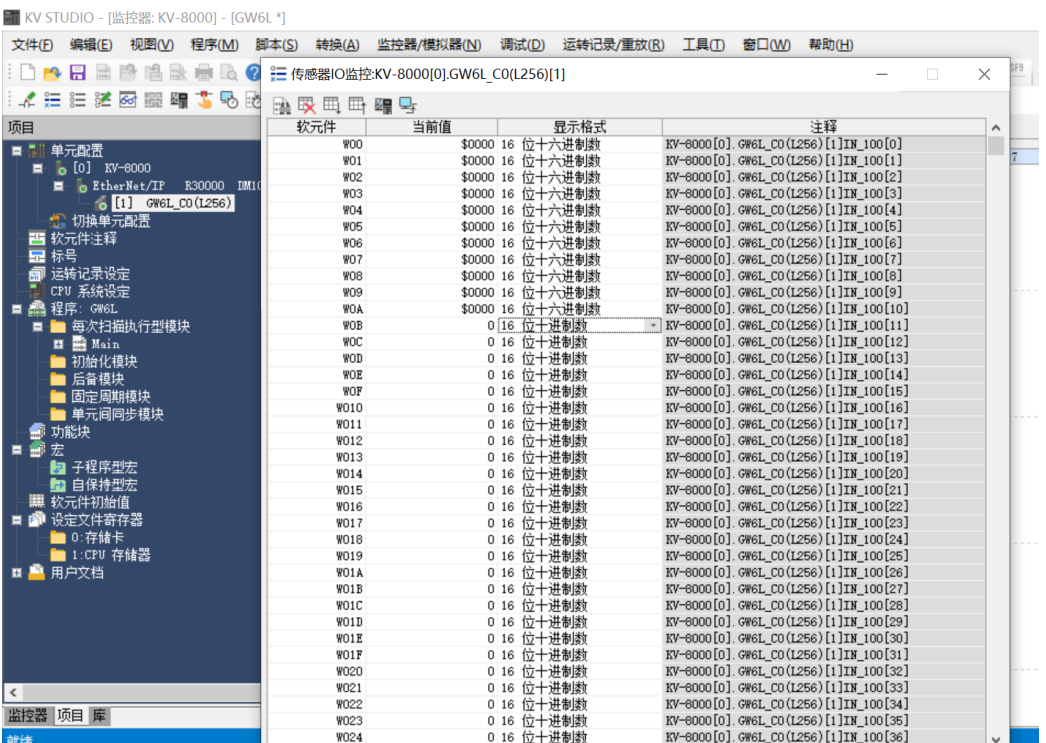

b. 本例上行数据中 W00~W07F 的前一个字节范围为输入数据, 共 255 个字节; W07F 的后一个字节为状态 位,如下图所示。

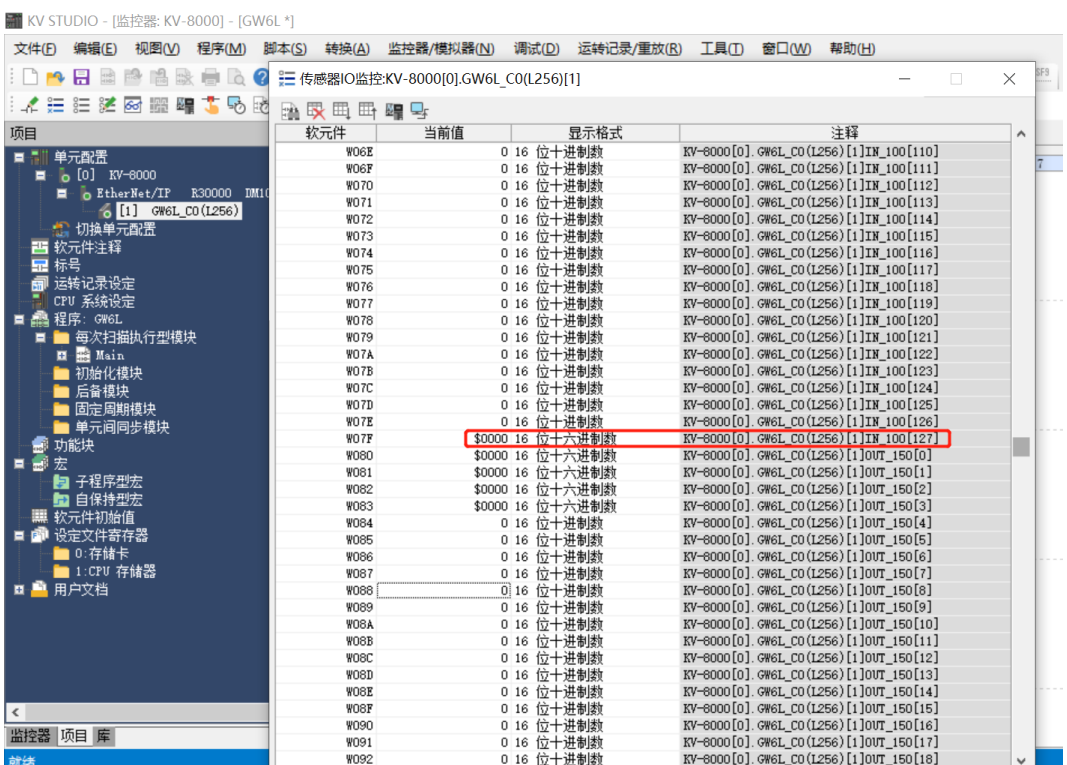

c. 模块的下行数据在监控表中如下图所示,用于强制输出数据,可以切换显示格式,如下图所示。

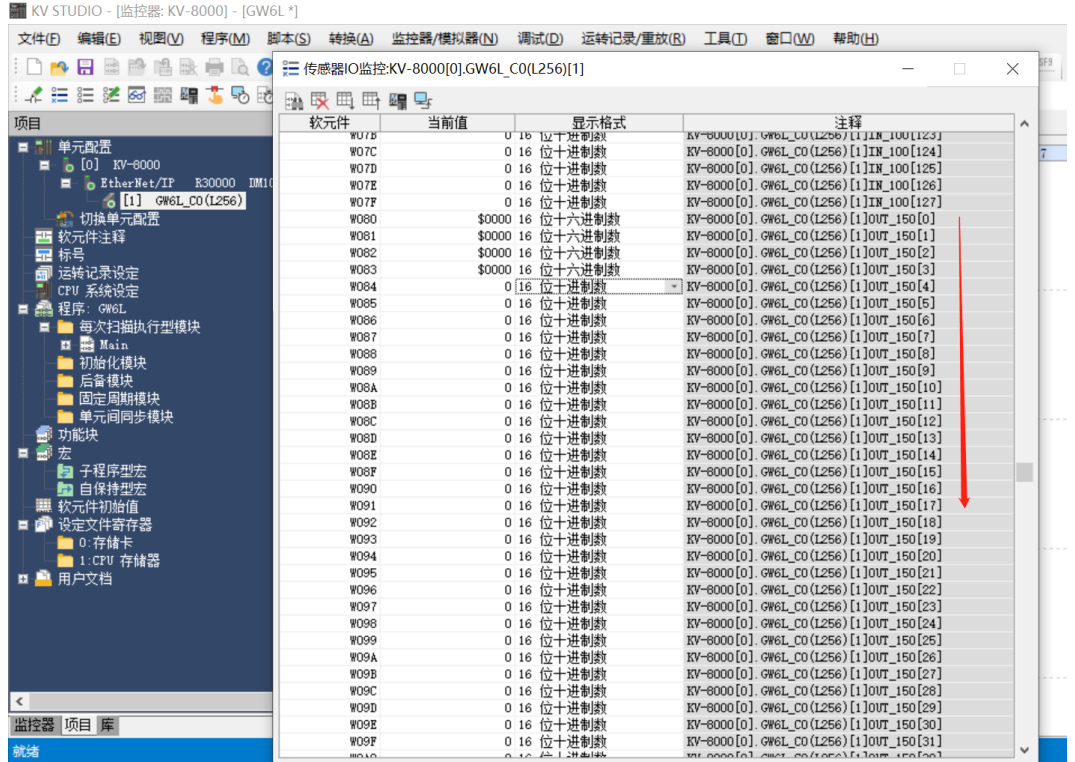

# d. 在"当前值"单元格输入值,写入数值后,如下图所示。

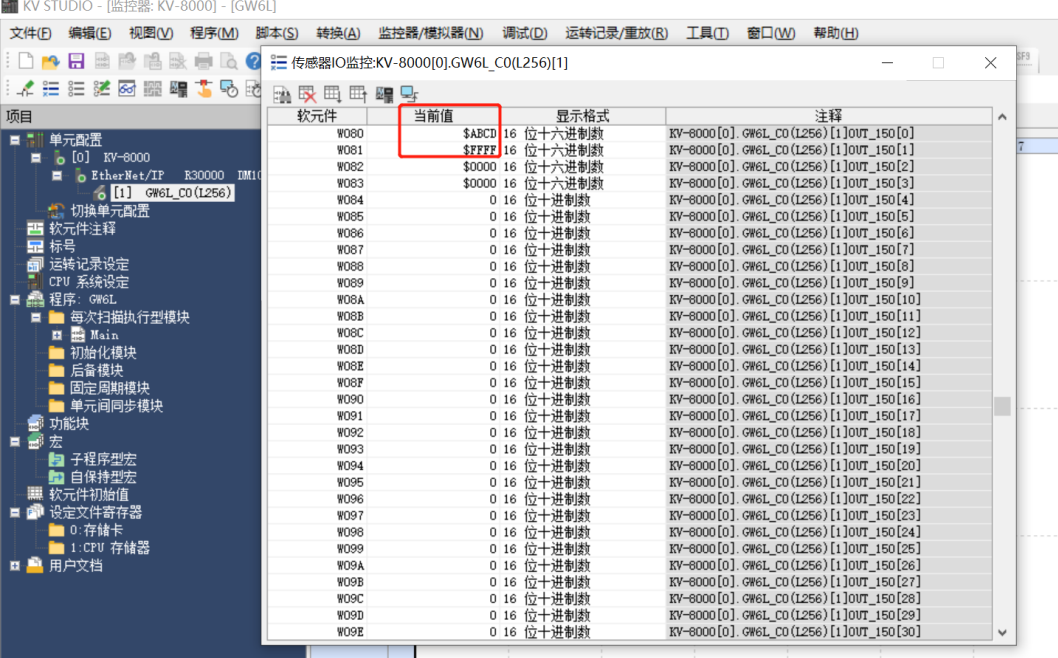

## 7.2.2.4 数据交互

a. 建立通讯连接后, 在 KV STUDIO 软件的下行数据中写入数值, 输出数据如下图所示。

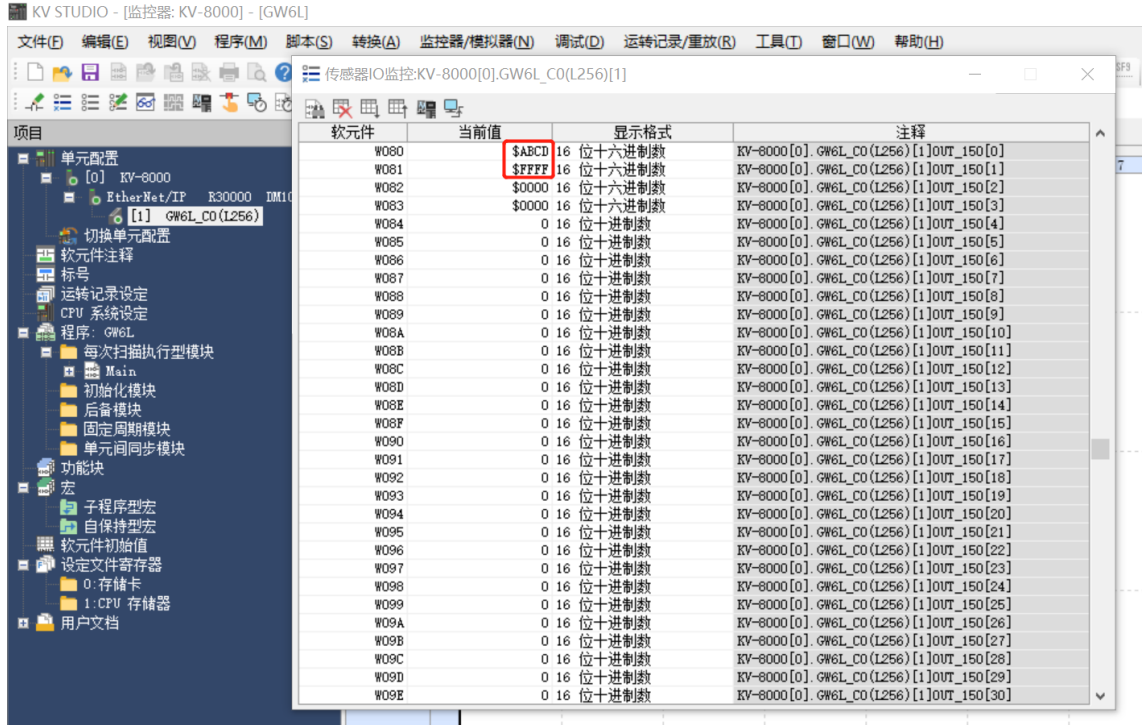

b. 在 TIA Portal V17 软件的监控表中, 查看上行数据, 确认数据是否输入到网关模块, 如下图所示, 数据已 传入。

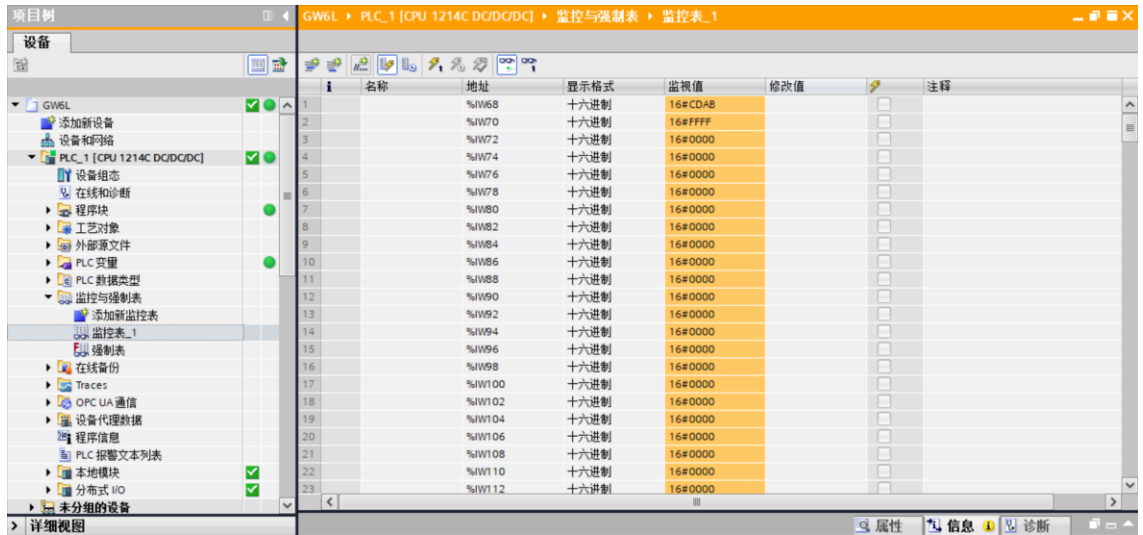

c. 此时, TIA Portal V17 软件上行数据最后一个状态位字节为 16#01 表示网关之间有数据交互, 如下图所

| 示。                                                           |            |                           |                                                    |      |              |     |               |                   |                        |
|--------------------------------------------------------------|------------|---------------------------|----------------------------------------------------|------|--------------|-----|---------------|-------------------|------------------------|
| 项目树                                                          | m.         |                           | GW6L → PLC_1 [CPU 1214C DC/DC/DC] → 监控与强制表 → 监控表_1 |      |              |     |               |                   | 二氯氯苯                   |
| 设备                                                           |            |                           |                                                    |      |              |     |               |                   |                        |
| 窗                                                            | 画品         | ⋑<br>₹                    |                                                    |      |              |     |               |                   |                        |
|                                                              |            |                           | 名称<br>地址                                           | 显示格式 | 监视值          | 修改值 | $\mathcal{F}$ | 注释                |                        |
| $\bullet$ $\Box$ GW6L                                        | <b>MOA</b> |                           | %IW280                                             | 十六进制 | 16#0000      |     |               |                   | $\hat{ }$              |
| ■ 添加新设备                                                      |            |                           | %IW282                                             | 十六进制 | 16#0000      |     | n             |                   |                        |
| 品 设备和网络                                                      |            |                           | %IW284                                             | 十六进制 | 16#0000      |     | H             |                   |                        |
| $\blacktriangleright$ $\boxed{1}$ PLC_1 [CPU 1214C DC/DC/DC] | <b>MO</b>  |                           | %IW286                                             | 十六进制 | 16#0000      |     |               |                   |                        |
| ■ 设备组态                                                       |            |                           | %IW288                                             | 十六进制 | 16#0000      |     |               |                   |                        |
| 2 在线和诊断                                                      |            | $\equiv$                  | %IW290                                             | 十六进制 | 16#0000      |     | n             |                   |                        |
| ▶ 二程序块                                                       |            |                           | %IW292                                             | 十六进制 | 16#0000      |     |               |                   |                        |
| ▶ ■ 工艺对象                                                     |            |                           | %IW294                                             | 十六进制 | 16#0000      |     |               |                   |                        |
| ▶ 编 外部源文件                                                    |            |                           | %IW296                                             | 十六进制 | 16#0000      |     | n             |                   |                        |
| ▶ 2 PLC 变量                                                   |            |                           | %IW298                                             | 十六进制 | 16#0000      |     | n             |                   | $\equiv$               |
| ▶ c PLC 数据类型                                                 |            |                           | %IW300                                             | 十六进制 | 16#0000      |     |               |                   |                        |
| ▼ 国 监控与强制表                                                   |            |                           | %IW302                                             | 十六进制 | 16#0000      |     |               |                   |                        |
| ■ 添加新监控表                                                     |            |                           | %IW304                                             | 十六进制 | 16#0000      |     | n             |                   |                        |
| <b>最监控表 1</b>                                                |            |                           | %IW306                                             | 十六进制 | 16#0000      |     | n             |                   |                        |
| <b>EJ 强制表</b>                                                |            |                           | %IW308                                             | 十六进制 | 16#0000      |     |               |                   |                        |
| ▶ ■ 在线备份                                                     |            |                           | %IW310                                             | 十六进制 | 16#0000      |     | n             |                   |                        |
| $\blacktriangleright$ $\blacksquare$ Traces                  |            |                           | %IW312                                             | 十六进制 | 16#0000      |     | H             |                   |                        |
| ▶ SOPCUA 通信                                                  |            |                           | %IW314                                             | 十六进制 | 16#0000      |     | n             |                   |                        |
| ▶ 羅 设备代理数据                                                   |            |                           | %IW316                                             | 十六进制 | 16#0000      |     |               |                   |                        |
| 四程序信息                                                        |            |                           | %IW318                                             | 十六进制 | 16#0000      |     |               |                   |                        |
| la PLC 报警文本列表                                                |            |                           | %IW320                                             | 十六进制 | 16#0000      |     | n             |                   |                        |
| ▶ □ 本地模块                                                     | ⊻          |                           | %IW322                                             | 十六进制 | 16#0100      |     |               |                   |                        |
| ▶ □ 分布式 I/O                                                  | ⊻          |                           | %QW2                                               | 十六讲制 | 16#CDAB      |     |               |                   | $\checkmark$           |
| ▶ ■ 未分组的设备                                                   |            | $\langle$<br>$\checkmark$ |                                                    |      | $\mathbb{H}$ |     |               |                   | $\rightarrow$          |
| 详细视图                                                         |            |                           |                                                    |      |              |     | Q 属性          | <b>包信息 3 2 送断</b> | $\Box$ $\Box$ $\Delta$ |

d. 在 TIA Portal V17 软件的监控表中,写入下行数据,如下图所示。

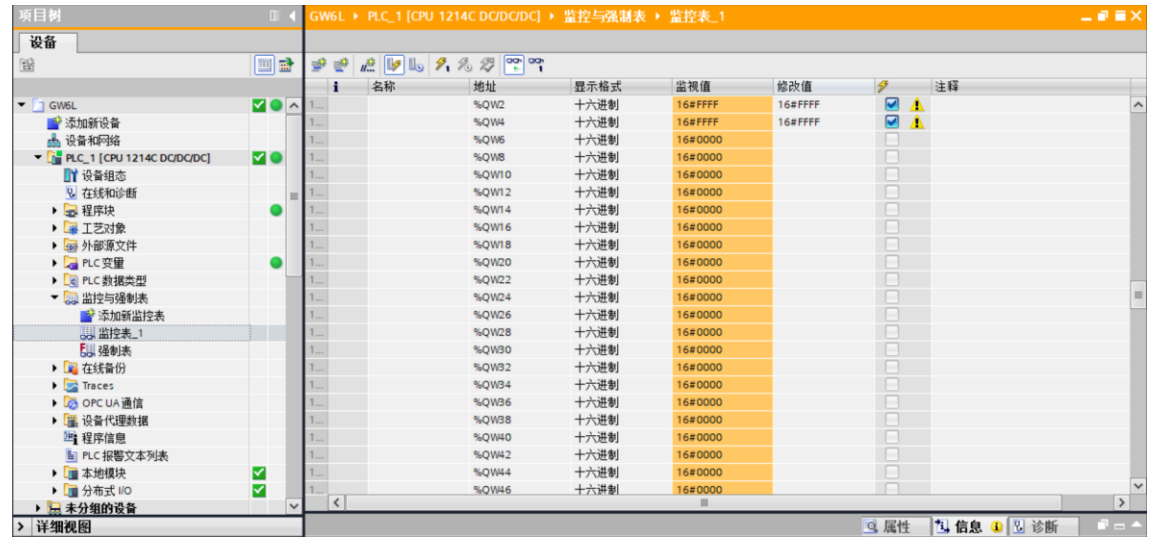

#### e. 在 KV STUDIO 软件中查看上行数据,确认数据是否输入到网关模块,如下图所示,数据已传入。

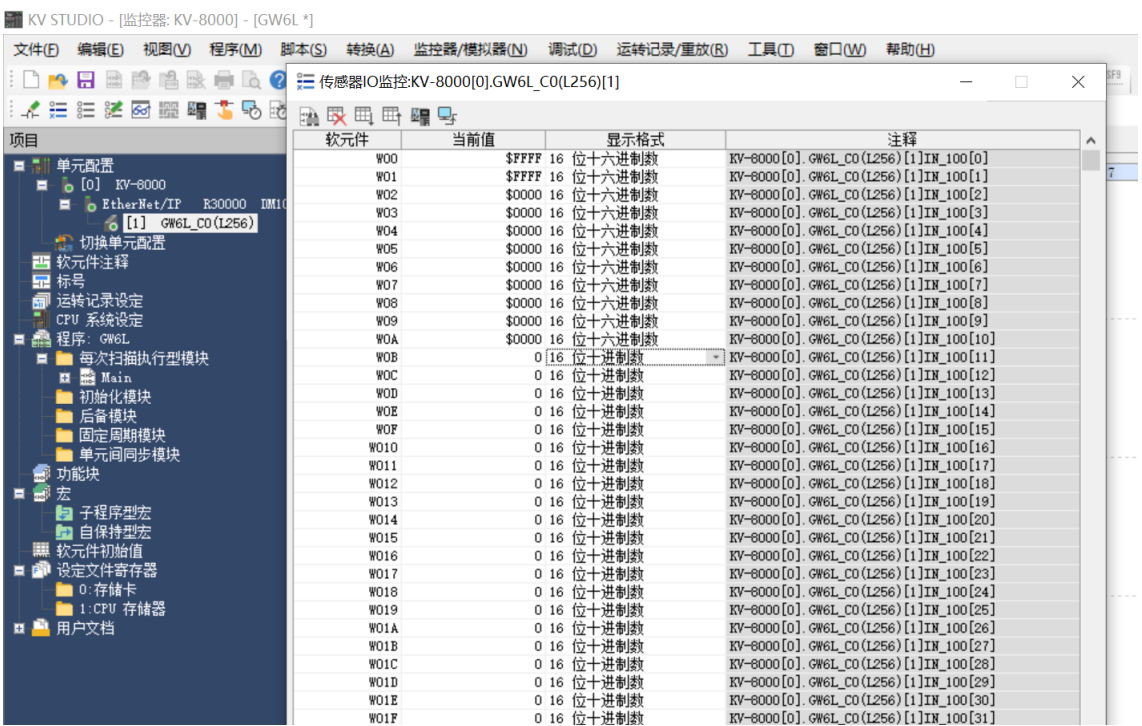

#### f. 此时,KV STUDIO 软件上行数据最后一个状态位字节为 16#01 表示网关之间有数据交互,如下图所示。

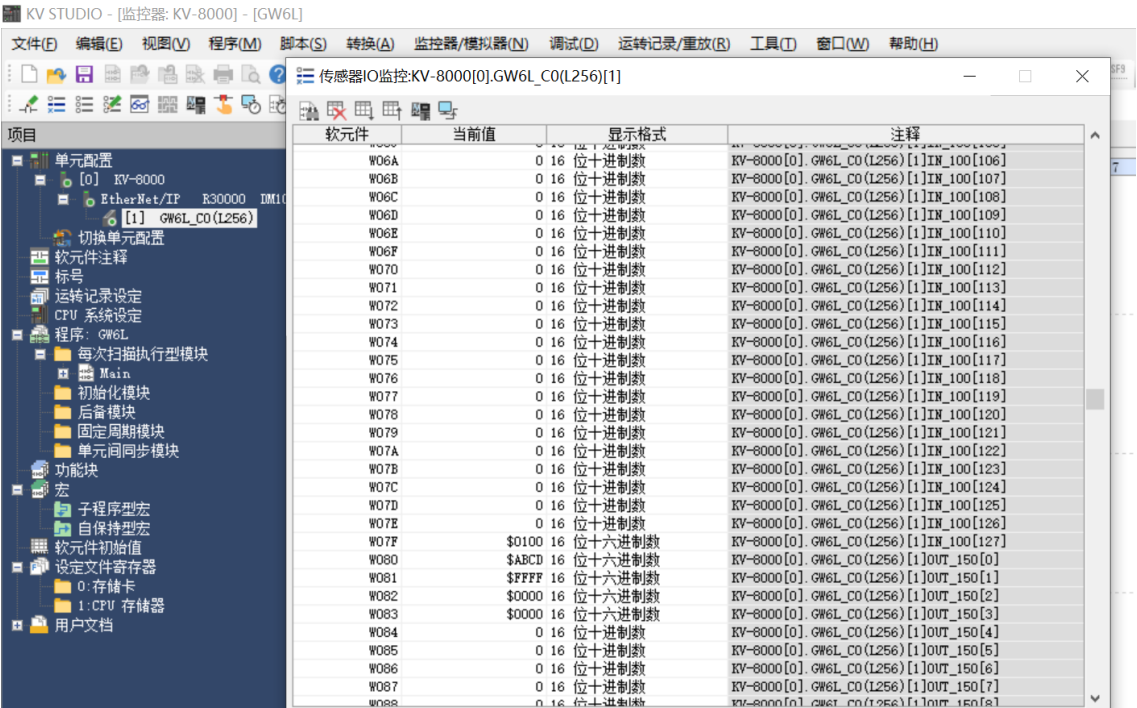